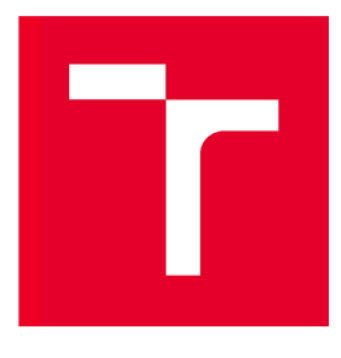

# VYSOKÉ UČENÍ TECHNICKÉ V BRNĚ

**BRNO UNIVERSITY OF TECHNOLOGY** 

### FAKULTA STAVEBNÍ

**FACULTY OF CIVIL ENGINEERING** 

### ÚSTAV GEODÉZIE

**INSTITUTE OF GEODESY** 

## VYTVOŘENÍ DIGITÁLNÍHO MODELU POVRCHU S VYUŽITÍM MRAČNA BODŮ

**MAKING DIGITAL SURFACE MODEL WITH USE OF POINT CLOUD** 

#### BAKALÁŘSKÁ PRÁCE **BACHELOR'S THESIS**

AUTOR PRÁCE Michal Niebauer **AUTHOR** 

**SUPERVISOR** 

VEDOUCÍ PRÁCE Ing. ALENA BERKOVÁ

BRNO 2019

#### ABSTRAKT

Cílem této bakalářské práce je vytvoření modelu části zemského povrchu, včetně staveb s využitím mračna bodů. První část práce se zabývá přípravou pro nálet bezpilotním prostředkem a budováním bodového pole na území výzkumného centra AdMaS a přilehlé louky. Druhá část se zabývá vyhodnocením snímků, vytvořením mračna bodů a vizualizací finálního výstupu. Výsledný model je připojený do závazných referenčních systémů S-JTSK a Bpv.

#### KLÍČOVÁ SLOVA

aerotriangulace, mračno bodů, digitální model terénu

#### ABSTRACT

The aim of this bachelor thesis is making digital surface model of part earth surface, includig building with use of point cloud. First part of thesis deals with preparing for fly with UAV and making point field in area of research centrer AdMaS and nearby meadow. Second part deals with evaluation of images, making of point cloud and visualition of final work. Final model must be connected to the binding reference systems S-JTSK and Bpv

#### **KEYWORDS**

aerotriangulation, point cloud, digital surface model

#### BIBLIOGRAFICKÁ CITACE VŠKP

Niebauer Michal - Zobrazení zemského povrchu včetně staveb v digitálním tvaru s využitím mračna bodů v různých datových formátech. Brno 44 s, 0 s. příl. Bakalářská práce. Vysoké učení technické v Brně, Fakulta stavební, Ustav geodézie. Vedoucí práce Ing. Alena Berková

#### PROHLÁŠENÍ O SHODĚ LISTINNÉ A ELEKTRONICKÉ FORMY ZÁVĚREČNÉ PRÁCE

Prohlašuji, že elektronická forma odevzdané bakalářské práce s názvem *Vytvoření digitálního modelu povrchu s využitím mračna bodů* je shodná s odevzdanou listinnou formou.

V Brně dne 23. 5. 2019

Michal Niebauer autor práce

#### PROHLÁŠENÍ 0 PŮVODNOSTI ZÁVĚREČNÉ PRÁCE

Prohlašuji, že jsem bakalářskou práci s názvem *Vytvoření digitálního modelu povrchu s využitím mračna bodů* zpracoval(a) samostatně a že jsem uvedl(a) všechny použité informační zdroje.

V Brně dne 23. 5. 2019

Michal Niebauer autor práce

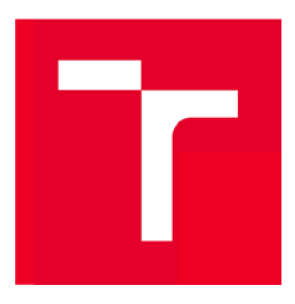

# VYSOKÉ UČENÍ TECHNICKÉ V BRNĚ FAKULTA STAVEBNÍ

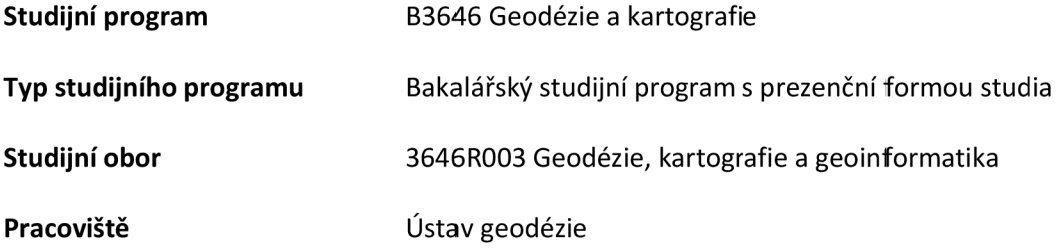

# ZADÁNÍ BAKALÁŘSKÉ PRÁCE

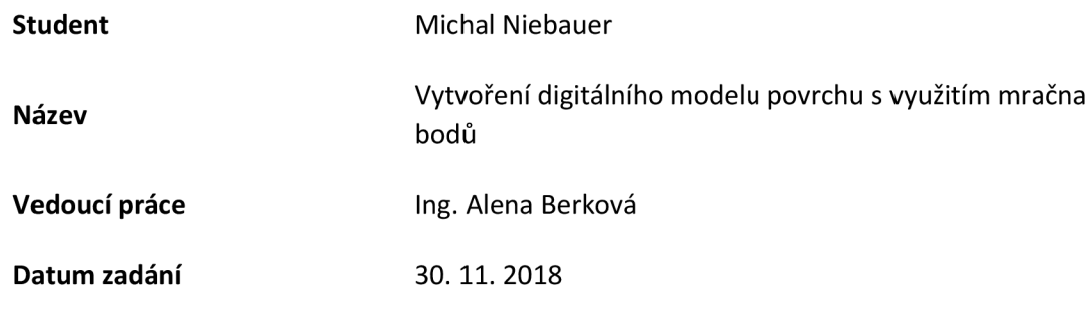

Datum odevzdání 24. 5. 2019

V Brně dne 30. 11. 2018

doc. Ing. Radovan Machotka, Ph.D. Vedoucí ústavu

#### **PODKLADY A LITERATURA**

Vosselman, G., Maas, H.: Airborne and Terrestrial Laser Scanning, ISBN 978-1904445-87-6

Štroner, M. , Pospíšil, J., Koska, B., Křemen, T., Urban, R., Smítka, V., Třasák, P.: 3D skenovací systémy, Praha 2013

SCENE 5.5 - USER MANUÁL [online]. 2015, ©FARO Technologies Inc. [cit. 2017-09-04]. Dostupné z: <http://www2.faro.com/downloads/files/scene/>

#### **ZÁSADY PRO VYPRACOVÁNÍ**

V areálu Centra AdMaS pořiďte snímky pomocí bezpilotního prostředku, kalibrujte kameru a vyhodnoťte dostatečné množství bodů na povrchu terénu pro tvorbu digitálního modelu povrchu v programu Atlas DMT a MicroStation. Vytvořte digitální model povrchu areálu Centra AdmaS ve formátu dgn.

#### **STRUKTURA BAKALÁŘSKÉ PRÁCE**

VŠKP vypracujte a rozčleňte podle dále uvedené struktury:

1. Textová část VŠKP zpracovaná podle Směrnice rektora "Úprava, odevzdávání, zveřejňování a uchovávání vysokoškolských kvalifikačních prací" a Směrnice děkana "Úprava, odevzdávání, zverejňovania uchovávání vysokoškolských kvalifikačních prací na FASTVUT" (povinná součást VŠKP).

2. Přílohy textové části VŠKP zpracované podle Směrnice rektora "Úprava, odevzdávání, zveřejňování a uchovávání vysokoškolských kvalifikačních prací" a Směrnice děkana "Úprava, odevzdávání, zveřejňování a uchovávání vysokoškolských kvalifikačních prací na FAST VUT" (nepovinná součást VŠKP v případě, že přílohy nejsou součástí textové části VŠKP, ale textovou část doplňují).

> Ing. Alena Berková Vedoucí bakalářské práce

#### PODĚKOVÁNÍ

Tímto bych rád poděkoval Ing. Aleně Berkové, že měla se mnou dostatek trpělivosti a doc. Vlastimilu Hanzlovi, za cenné postřehy a poskytnuté konzultace. V další řadě panu Ing. Tomáši Volaříkovi za zajištění výpočetní techniky a možnost náletu. A rodičům za motivaci při studiu.

## **Obsah**

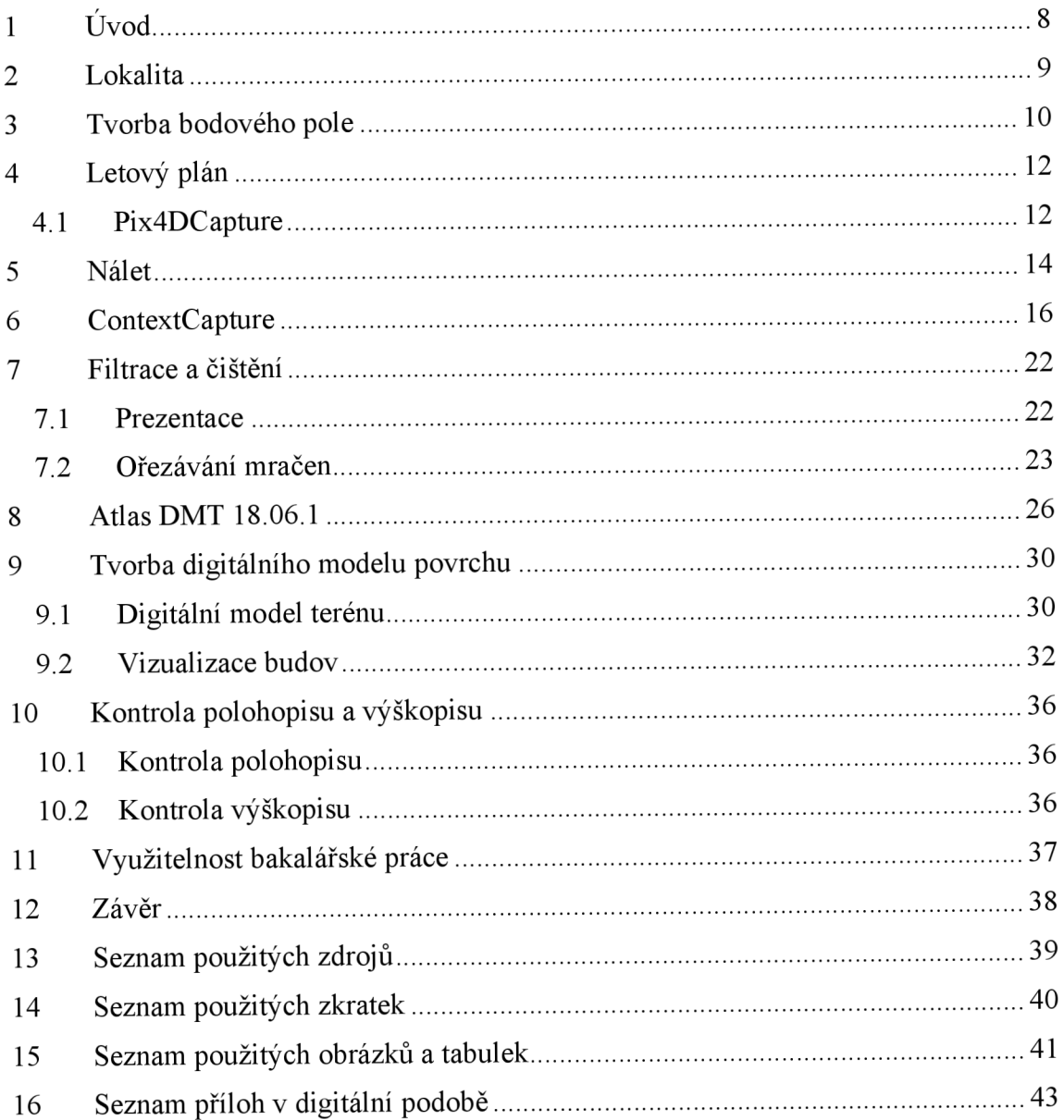

### **1 Úvod**

V bakalářské práci budu vytvářet model části zemského povrchu, včetně staveb s využitím mračna bodů. Pro tvorbu modelu jsem si zvolil území výzkumného centra AdMaS a přilehlé jihozápadní louky.

V současnosti se pro sběr dat mračen bodů používají nejčastěji tři metody. První metoda, kterou jsem zvolil i pro bakalářskou práci, je metoda fotogrammetrická, u níž se pro vyhodnocení v prostoru používá vícesnímková metoda. Druhá metoda, která je v dnešní době zastoupenější, je metoda laserového skenování. Zde se uplatňuje vysokofrekvenční laserový dálkoměr, jehož paprsek je rozmetáván na lokalitě. Vyhodnocení pak probíhá na principu prostorové polární metody. Třetí a v dnešní době nejzastoupenější metoda, je mobilní mapování. Zde se používá několik zařízení typu: kamery, lasery, GNSS, IMU a mnoho dalších.

Pro bakalářskou práci jsem použil programy Pix4DCapture, Context Capture Master, Atlas DMT, MicroStation V8i, GIMP 2 a Bentley Descartes. Většina z těchto programů je velmi náročná na výpočetní operace a proto je nutné mít pro zpracování výkonný počítač.

Mezi přípravné práce patří budování bodového pole v závazných referenčních systémech S-JTSK a Bpv, tvorba letového plánu a nálet s bezpilotním prostředkem pro získání měřických snímků. Pro vizualizaci se zaměří charakteristické body budov na lokalitě, aby ve finálním výstupu byly budovy zobrazeny v prostoru. Tento problém by byl možný vyřešit šikmým snímkováním při náletu. Dále bude při měření potřeba pořídit snímky budov v co nejkolmějším směru.

Následné vyhodnocení měřených dat v softwaru Context Capture Master, ve kterém se metodou aerotriangulace vyhodnotí prvky vnější orientace a vytvoří se z pořízených snímků mračno bodů. Mračno bodů, které získáme po vyhodnocení snímků, není nikdy použitelné pro další operace, dokud se neočistí od přebytečných a špatně vyhodnocených bodů. Proto se v programu MicroStation V8i provede vstupní úprava dat. Po čištění a filtraci dat se načte ořezané mračno do programu Atlas 18.06.1. Zde se vygeneruje digitální model terénu, vypočítají se 3D vrstevnice a vyhotoví textury povrchu. V prostředí MicroStation V8i se závěrem provede vizualizace budov a vyhlazování vygenerovaných vrstevnic.

### **2 Lokalita**

Citace:

*,,AdMaS (Advanced Materials, Structures and Technologies) je moderní centrum vědy a komplexní výzkumná instituce v oblasti stavebnictví, která je součástí Fakulty stavební Vysokého učení technického v Brně. Zaměřujeme se na výzkum, vývoj a aplikace pokročilých stavebních materiálů, konstrukcí a technologií nejen v oblasti stavebnictví, ale i dopravních systémů a infrastruktury měst a obcí. "* 

*(admas.eu)* 

Mapované území se nachází vk.ú . Medlánky v Brně. Jedná se o oblast výzkumného centra ohraničenou plotem a louky přilehlé z jihozápadní strany areálu *(viz obrázek 1).* V areálu centra AdMaS jsou postaveny 4 budovy s označeními P1,P2,H a P4 *(viz obrázek 2)*. Rozloha areálu AdMaS je přibližně 24600 m<sup>2</sup> a rozloha přilehlé louky je přibližně 11800 m<sup>2</sup>.

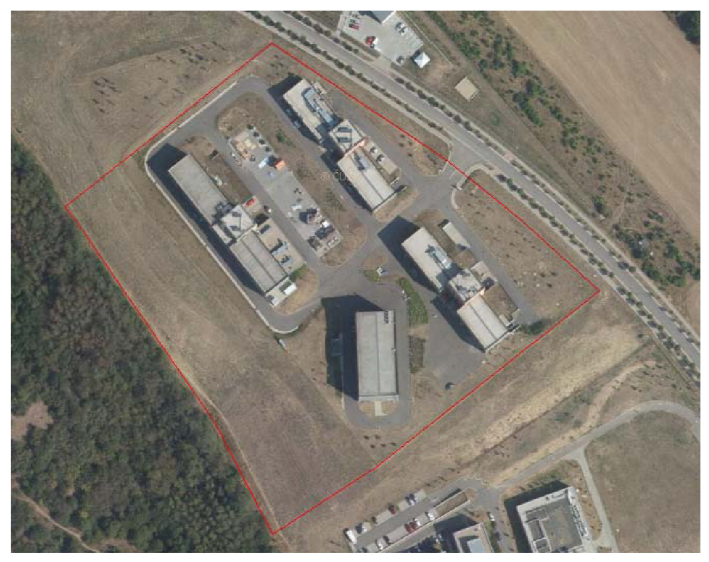

Obrázek 1 – Měřená lokalita

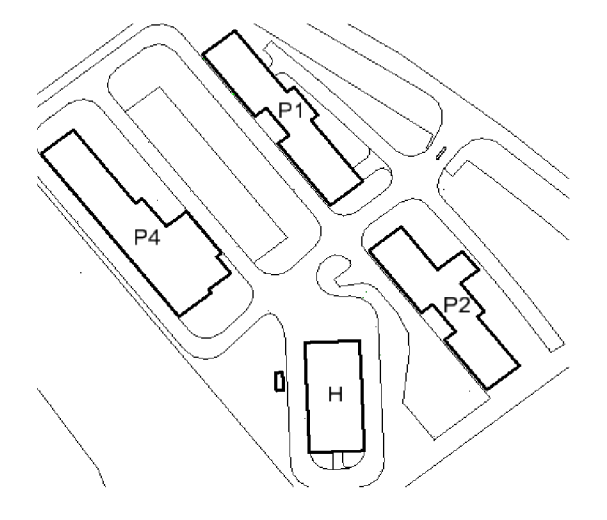

Obrázek 2 - Označení budov

### **3 Tvorba bodového pole**

Vlícovací body využijeme k převodu snímků do zadaného souřadnicového systému, jinými slovy budou rozhodovat o absolutním umístění modelu v prostoru. Jsou to značky v terénu dobře signalizované v době náletu a jednoduše rozlišitelné na pořízeném snímku. Jak už první věta vypovídá, u vlícovacích bodů musíme znát souřadnice v geodetickém souřadnicovém systému (JTSK) a snímkové souřadnice. Zaměření vlícovacích bodů musí proběhnout s přesností stejnou, nebo vyšší než u určovaných bodů.

V náletové lokalitě jsem použil dva typy umělé signalizace. Uvnitř areálu výzkumného centra AdMaS jsem použil stabilizaci z nastřelovacího hřebíku do asfaltu a okolo něj byla sprejem přes šablonu nastříkaná značka o velikosti 23 centimetrů. Barvu značky jsem zvolil bílou, aby dosáhla co nejvyššího kontrastu s terénem. Body je dobré *7.* důvodu případného zničení umístit mimo často využívané plochy, v mém případě jsou body většinou umístěny 15 centimetrů od obrubníku. Většina z takto 25 umístěných bodů *(viz obrázky 3,4 a 5)* je pro lepší vyhodnocení na více snímcích a body jsou rozestaveny okolo a uvnitř mapovaného území.

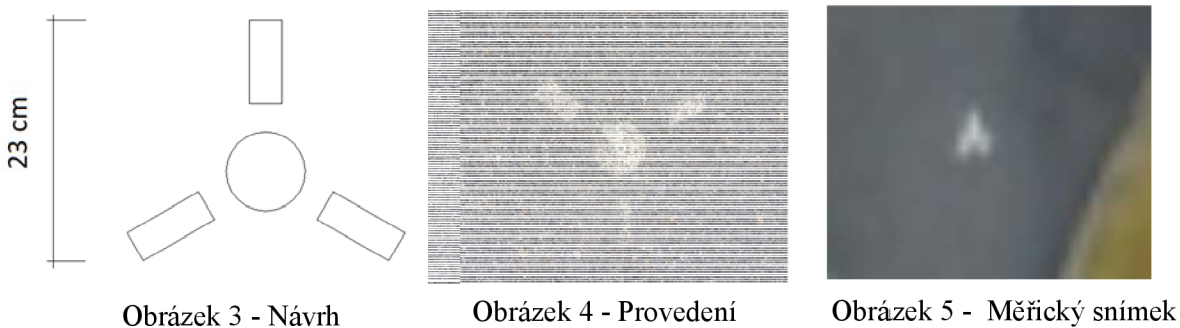

Na louce za výzkumným centrem bylo však potřeba použít jiný druh signalizace. Důvodem je, že louka byla měřena s automatizací náletu a byla zvolená nižší letová výška. Proto jsem si vyrobil rozměrově menší dřevěné desky o velikosti 13x13 centimetrů a ve středu je provrtal, aby se daly připevnit k terénu hřebíkem. Závěrem jsem přes ně nalepil šachovnici o 4 polích ve dvou navzájem kontrastních barvách. Střed šachovnice musí být nad vyvrtanou dírou. Takových bodů bylo využito pro nálet osmnáct a nejsou trvale stabilizovány *(viz obrázky 6,7 a 8).* 

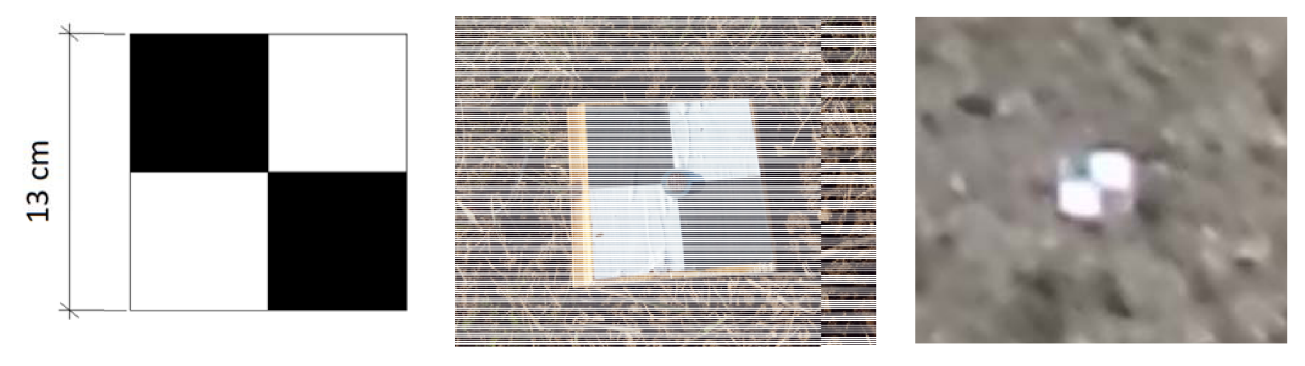

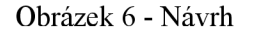

Obrázek 6 - Návrh **Obrázek** 7 - Provedení **Obrázek 8 - Měřický snímek** 

Jak je z měřických snímků vidět *(viz obrázky 5 a 8)* vlícovací body jsou dobře viditelné. Jako v předešlém případě jsou rozloženy po stranách mapovaného území *(viz obrázek*  9). Přehled vlícovacích bodů je příloha 4.

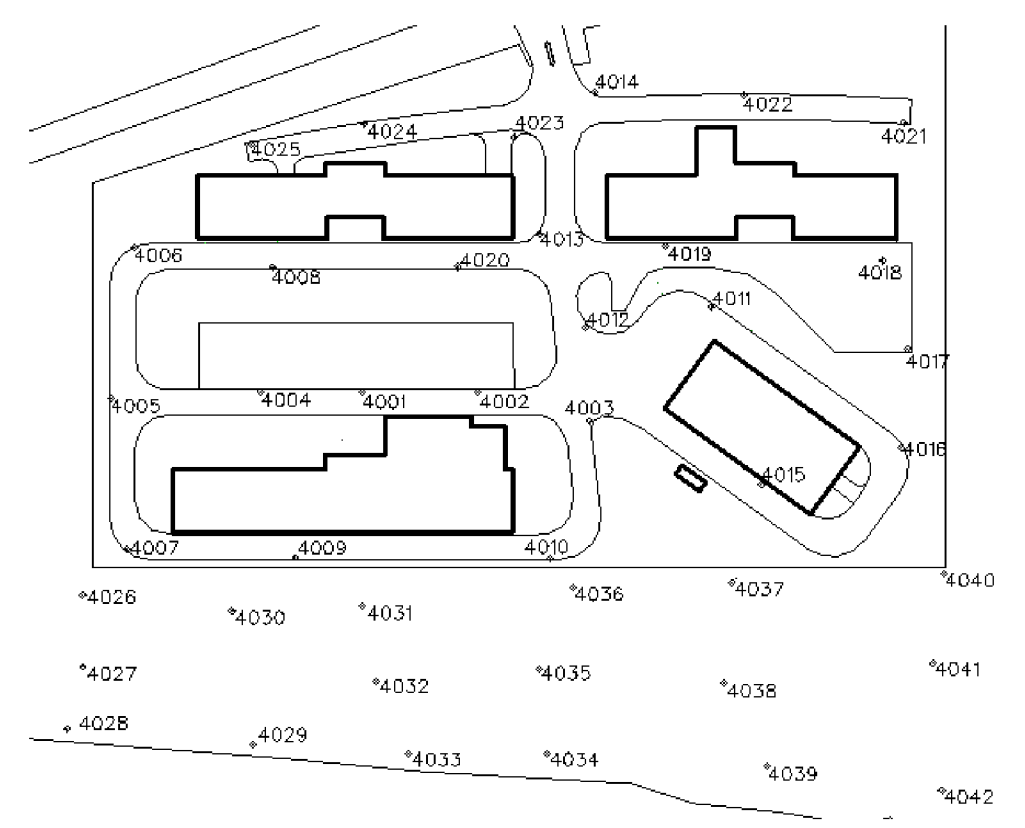

Obrázek 9 - Pozice vlícovacích bodů

Měření souřadnic vlícovacích bodů bylo provedeno metodou RTK (Real Time Kinematic). Jedná se o metodu, kdy GPS přijímá korekce v reálném čase ze sítě permanentních stanic a poskytuje ihned informace o poloze. Pro zaměření vlícovacích bodů byl použitý přijímač Trimble R4 GNSS. Každý bod byl pro kontrolu zaměřen dvakrát v rozestupu přibližně dvou hodin. Přesnost této metody se pohybuje okolo 2,5 centimetrů pro rovinné souřadnice a 4 cm pro výšku. Výsledné souřadnice vlícovacích bodů jsou obsahem přílohy 3 a dosažené odchylky jsou v příloze č. 2.

### **4 Letový plán**

Letový plán je nedílnou součástí náletu. K jeho přípravě je potřeba znát náletovou výšku, konstantu kamery a měřítko snímku. Poté se musíme rozhodnout, jaký použijeme překryt snímků, aby bylo možné vyhodnocovat snímky v prostoru. Při plánování musíme také přihlédnout k několika faktorům, jako je snímkované území, povětrnostní podmínky a možnosti UAV . Povětrnostní podmínky je nutné hlídat, protože létat s bezpilotním prostředkem můžeme pouze do rychlosti větru 5 m/s. Vzhledem k vybrané lokalitě, která není umístěna v husté zástavbě a leží na kopci, stává se tato podmínka rozhodující pro start letu.

Náletovou výšku jsem zvolil 25 metrů nad terénem, protože to je výška, ve které dosáhnu toho, aby velikost jednoho pixelu na snímku byla přibližně jeden centimetr v terénu a vlícovací body budou dobře na snímku rozlišitelné. Konstanta kamery u použitého dronu DJI Phantom 3 Advanced je 3.61 milimetru. Pro podélný překryv je doporučená hodnota přibližně 60 až 80% a pro příčný překryv 25 až 40%. Pro vlastní nálet jsem zvolil podélný překryv 70% a příčný 35%.

Pro přípravu letového plánu a řízení letu jsem použil dva následující programy. Pix4DCapture (v 4.5.0) pro plánování letu a plugin Ctrl+DJI zajišťující komunikaci s UAV.

#### **4.1 Pix4DCapture**

Jedná se o mobilní software od společnosti Pix4D, který snadno umožňuje plánování letu a po instalaci pluginu i komunikaci s UAV . Program funguje interaktivně a je snadné se v něm zorientovat, navíc obsahuje databázi UAV s parametry od výrobců.

Jak je zřejmé, Pix4DCapture vytváří polohy letových čar interaktivně jako většina moderních softwarů pro plánování letu. Také uživatelům umožňuje podle jejich vybrané letové výšky ihned zjistit velikost centimetru v terénu na pixel snímku *(viz obrázek 10).*  Když si zvolíme zájmové území, program vypočítá automaticky souřadnice a výšky projekčních center ve WGS84.

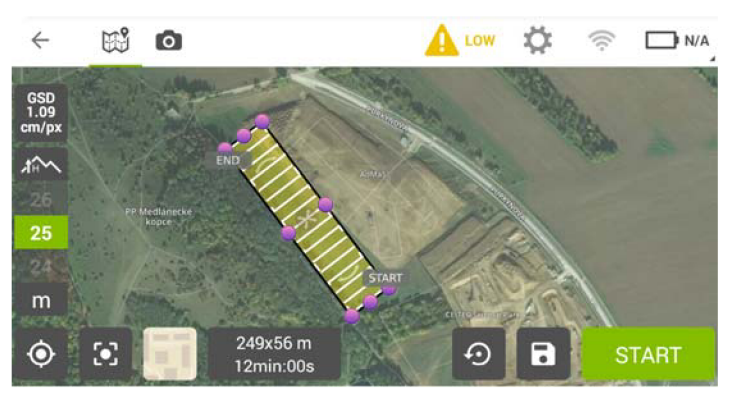

Obrázek 10 - Pix4DCapture

Pokud je uživatel připojen k internetu, program mu poskytne možnost načtení ortofota nebo ZMCR . V nastavení se potom zvolí rychlost náletu, sklon kamery, překryt a orientace UAV , ze kterých je potom vypočtena přibližná doba letu *(viz obrázek 11).* 

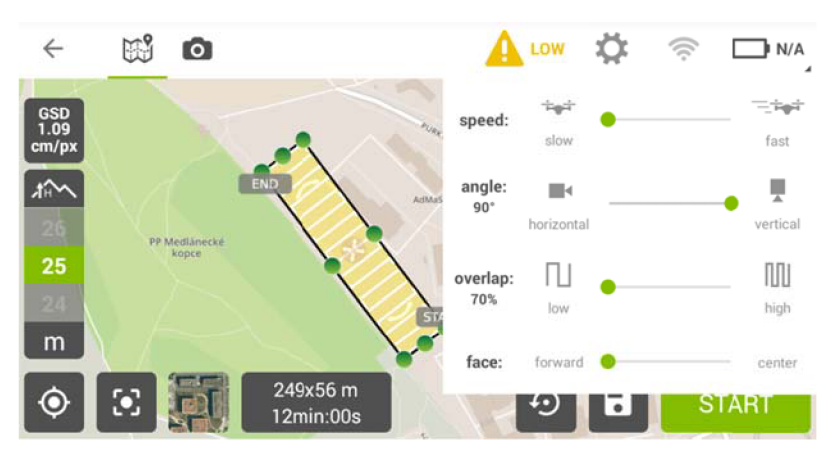

Obrázek 11 - Pix4DCapture, nastavení letu

Pix4DCapture sám uživatele uvědomí, je-li překročena maximální doba letu, než se vybije baterie, nebo pokud letí UAV příliš nízko. Pokud má uživatel nainstalovaný plugin Ctrl+DJI může začít komunikovat s dronem a začít plně automatizovaný nálet, který je možný kdykoliv zastavit, aby nedošlo ke kolizi s terénem či budovou.

Plugin Ctrl+DJI poskytuje pilotovi informace o stavu baterie, poloze projekčního centra ve WGS-84 (Xo, Yo, Zo), pootočení kamery (ω, φ, κ) a zrychlení bezpilotního prostředku *(viz obrázky 12 a 13).* Expozice kamery je řízena automaticky v pozici plánovaného projekčního centra. U pořízených snímků, uložených na paměťovou kartu, jsou uchovány informace mluvící o prvcích vnější orientace Xo, Yo, Zo, ω, φ, κ.

|                         | Ctrl+DJI          | DJI I           |                       |
|-------------------------|-------------------|-----------------|-----------------------|
| <b>Disconnected</b>     |                   | N/A             | Connecter             |
| Drone status            |                   | In Mission      | Drone statu           |
| on a<br>N/A<br>Latitude | N/A<br>Longitude  | N/A<br>Altitude | 48.858461<br>Latitude |
| N/A                     | N/A               | N/A             | $-54.9$               |
| Yaw                     | Pitch             | Roll            | Yaw                   |
| N/A                     | N/A               | N/A             | 4.5                   |
| Velocity X              | Velocity Y        | Velocity 2      | Velocity X            |
| N/A<br>Battery          | OPEN PIX4DCAPTURE |                 | 74%<br>Battery        |

| Ctrl+DJI<br>DJI Phantom 3 Advanced |                          |                   |  |  |  |  |  |
|------------------------------------|--------------------------|-------------------|--|--|--|--|--|
| Connected<br>Drone status          |                          | No.<br>In Mission |  |  |  |  |  |
| 48.858461                          | 2.294405                 | 50.799999         |  |  |  |  |  |
| Latitude                           | Longitude                | Altitude          |  |  |  |  |  |
| $-54.9$                            | $-16$                    | 2.5               |  |  |  |  |  |
| Yaw.                               | Pitch.                   | Roll              |  |  |  |  |  |
| 4.5                                | $-4.6$                   | $\Omega$          |  |  |  |  |  |
| Velocity X                         | Velocity Y               | Velocity Z        |  |  |  |  |  |
| 74%<br>Battery                     | <b>OPEN PIX4DCAPTURE</b> |                   |  |  |  |  |  |

Obrázek 12 - Ctrl+DJI Obrázek 13 - Připojené UA <sup>V</sup> (ilustrační obrázek)

### **5 Nálet**

Pro nálet byla použita kvadrokoptéra DJI Phantom 3 Advanced *(viz obrázek 14),* která je zaopatřena výkonnými motory, pozičními systémy GPS a GLONASS, pro dokonalejší manévrování ve vzduchu a je vybaven i třemi gyroskopy. Kamera je na trojosém stabilizovaném závěsu a poskytuje fotografie v kvalitě 12 megapixelů. Více informací o použitém UAV je v přiložené tabulce (viz tabulka 1).

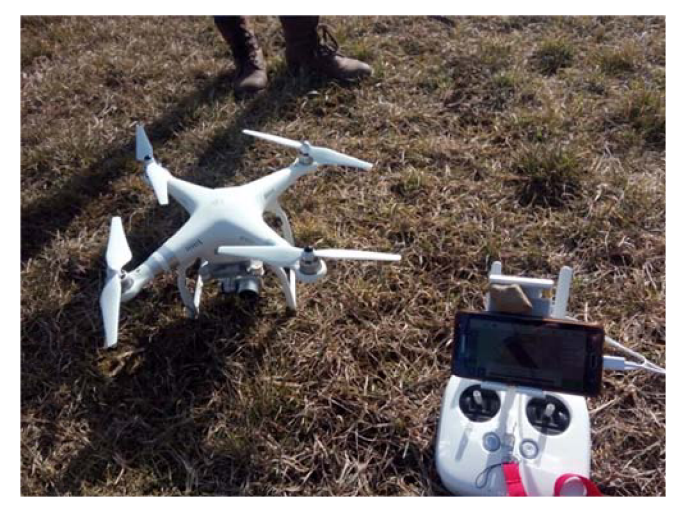

Obrázek 14 - DJI Phantom 3 Advanced

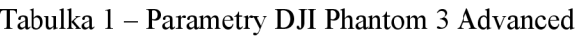

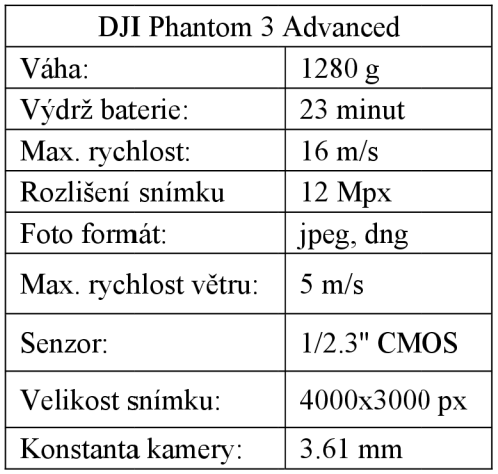

Z důvodu rozlehlejšího území a časové náročnosti byl areál výzkumného centra AdMaS a přilehlá louka nalétnuty v různých dobách. Problémem jsou kolísající povětrnostní podmínky na lokalitě a výdrž baterie kvadrokoptéry, která je v optimálních podmínkách 23 minut. Výzkumné centrum AdMaS bylo mapováno dne 25.11.2017 místním pilotem. Celá oblast byla nalétána manuálním řízením dronu.

Nálet přilehlé louky proběhl automatizovaně *(viz obrázek 15)* dne 26. 02. 2019 tudíž, expozice kamery byla řízena automaticky v pozici plánovaného projekčního centra. Snímky se uložily na vloženou MicroSD kartu.

Po náletu už stačí pouze stáhnout a zálohovat snímky ve formátech *Jpeg,* nebo *.dng.*  Oba výstupní formáty mají v sobě uloženou i informaci o prvcích vnější orientace Xo, Yo, Zo, ω, φ, κ. Následuje zpracování snímků v prostředí softwaru ContextCapture. Měřické snímky pořízené UAV jsou součástí přílohy č. 5.

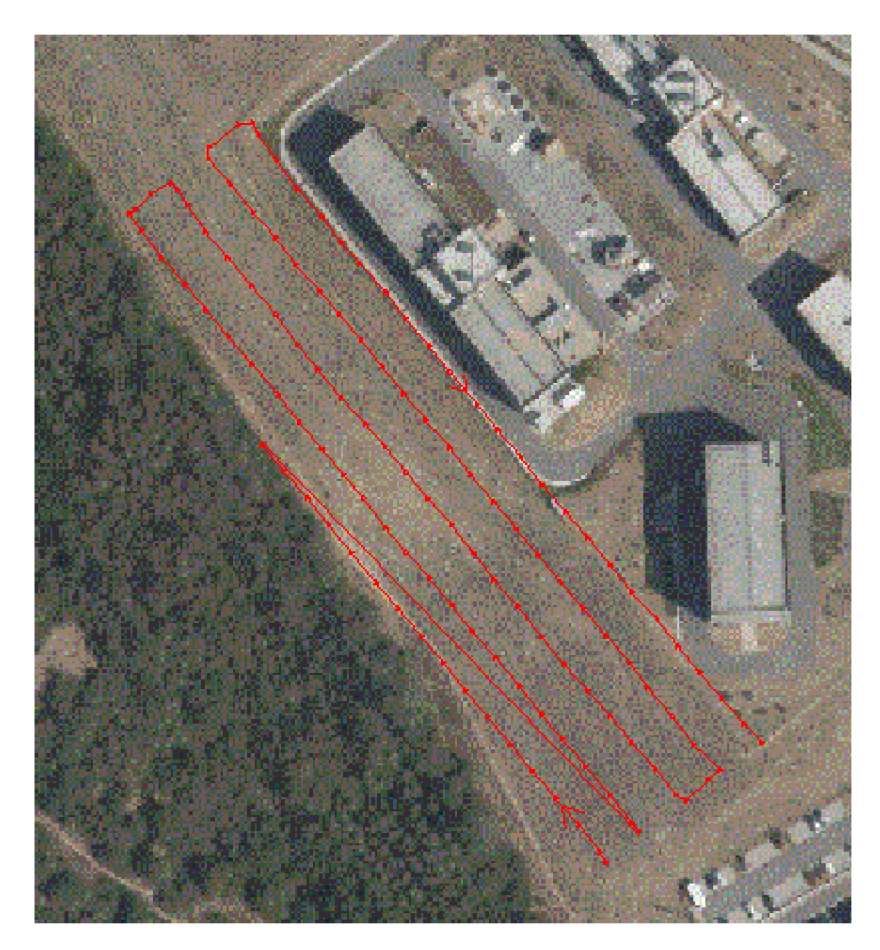

Obrázek 15 - Trasa náletu louky

### **6 ContextCapture**

Tato kapitola se bude věnovat fotogrammetrickému vyhodnocování pořízených snímků z náletu a výslednému vytvoření mračna bodů. Pro tuto úlohu je třeba mít zaměřené vlícovací body v S-JTSK a měřické snímky. Výsledkem bude mračno bodů ve formátu *.pod.* 

Pro vyhodnocení snímků jsem zvolil aerotriangulaci. Je to metoda, která vznikla díky potřebě mapování velkých území, bez náročnosti na složité budování bodového pole (vlícovacích bodů), jelikož pro absolutní orientaci modelu je zapotřebí nejméně tří vlícovacích bodů. V principu se jedná o to, že na snímku naleznu nové navazovací body, které nemusím znát v geodetickém systému, ale jsou dobře identifikovatelné na co nejvíce snímcích. U navazovacích bodů měříme pouze snímkové souřadnice pro spojení a navázání snímků, tak zajistím, aby bylo větší úzerní překlenuto bez vlícovacích bodů. Software ContextCapture, ve kterém budu mračno vytvářet, používá metodu vyrovnání bloku svazků.

Při vyrovnání se vypočítají prvky vnější orientace všech snímků (poloha projekčního centra v době expozice). Přesnost této metody ovlivňuje mnoho okolních jevů. Jako nej důležitější z nich musím zmínit: velikost pixelu na snímku, hustotu navazovacích bodů, tvar letového území, přesnost vlícovacích bodů, kvalitu snímků a v neposlední řadě osobu, která úlohu zpracovává.

Před startem programu je potřeba nejdříve spustit ContextCapture Engine, to je program, který je jádrem aplikace a zajišťuje výpočetní operace programu ContextCapture Master. Po otevření programu je třeba si zvolit jméno projektu a místo pro ukládání souborů *(viz obrázek 15).* 

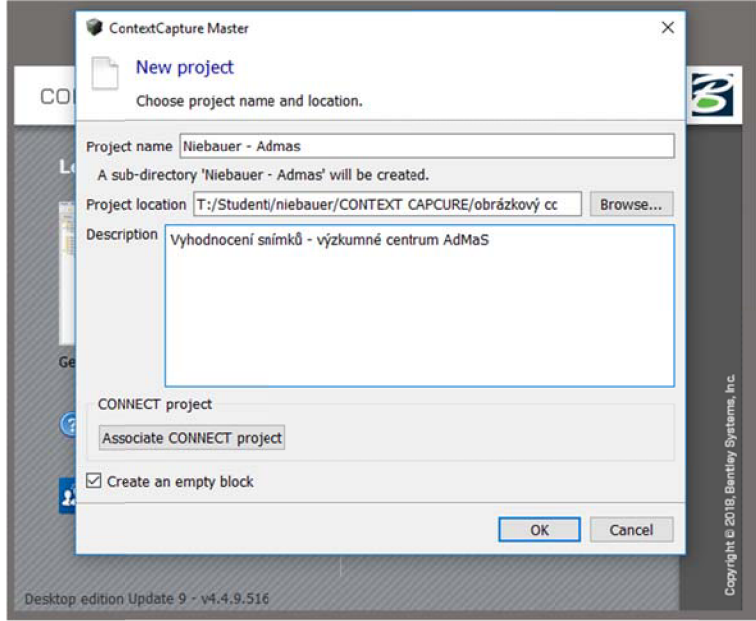

Obrázek 16 - ContextCapture - založení projektu

Po stisku tlačítka *OK* se již dostáváme do prostředí celého programu. Musím zmínit, že tento program je velmi intuitivní a práce s ním je velmi jednoduchá a přehledná. Nyní je potřeba načíst pořízené měřické snímky. V hlavní liště tedy přejdeme do *Photos* a vybereme možnost *Addphotos.* Zde jsou dvě možnosti jak snímky vkládat, buď si uživatel vybere, které snímky budou do výpočtů vstupovat nebo se vybere celá složka. Pokud jsou ve složce podsložky, program se automaticky zeptá, jestli mají být snímky z podsložek také načteny. Po načtení snímků *(viz obrázek 17)* je dobré si všimnout a

| enter your description here                                                                                                    | <b>Block - Block 1</b> |             |                                                                                                    |         |           |                                      |            |              |                                  |            |                                               |                                                                    |  |             |
|----------------------------------------------------------------------------------------------------|------------------------|-------------|----------------------------------------------------------------------------------------------------|---------|-----------|--------------------------------------|------------|--------------|----------------------------------|------------|-----------------------------------------------|--------------------------------------------------------------------|--|-------------|
| 115 photo(s), 0 control point(s), 0 user tie point(s), georeferenced                                                                                                    |                        |             |                                                                                                    |         |           |                                      |            |              |                                  |            |                                               |                                                                    |  |             |
|                                                                                                    |                        |             |                                                                                                    |         |           |                                      |            |              |                                  |            |                                               |                                                                    |  |             |
| Photos<br>General                                                                                                    | Point clouds           | Surveys     | Additional data                                                                                                    | 3D view |           |                                      |            |              |                                  |            |                                               |                                                                    |  |             |
|                                                                                                    |                        |             | Important notice on photogroups: For optimal precision and performance, please check that your input data fulfill these conditions. |         |           |                                      |            |              |                                  |            |                                               |                                                                    |  |             |
|                                                                                                    |                        |             | Mid Add photos . XX Import videos Remove photos : Set downsampling The Check image files Will Import positions                      |         |           |                                      |            |              |                                  |            |                                               |                                                                    |  |             |
| Photogroup                                                                                                    | Status                 |             | No. of photos Main compon Camera                                                                                                    |         |           | Sensor size / Focal lengti 35 mm eq. |            |              |                                  |            |                                               |                                                                    |  |             |
| Photogroup 1                                                                                                    | ic)                    |             | 115 photo(s) 0/115 photo DJI FC3005                                                                                                 |         | 6.16 mm   | 3.61 mm                              | 21.0974 mm |              |                                  |            |                                               |                                                                    |  |             |
|                                                                                                    |                        |             |                                                                                                    |         |           |                                      |            |              | <b>D</b> Preview                 |            |                                               |                                                                    |  | View   Open |
|                                                                                                    |                        |             |                                                                                                    |         |           |                                      |            |              |                                  |            |                                               |                                                                    |  |             |
|                                                                                                    |                        |             |                                                                                                    |         |           |                                      |            |              |                                  |            |                                               |                                                                    |  |             |
|                                                                                                    |                        |             |                                                                                                    |         |           |                                      |            |              |                                  |            |                                               | Photo                                                              |  |             |
|                                                                                                    |                        |             |                                                                                                    |         |           |                                      |            |              |                                  |            | Name 011 0007.0NG                             |                                                                    |  |             |
|                                                                                                    |                        |             |                                                                                                    |         |           |                                      |            |              |                                  |            |                                               | Drectory T:/Studenti/niebauer/CONTEXT CAPCURE/Fotky_DJI_2017-11-25 |  |             |
|                                                                                                    |                        | Pose        | Pose metadata                                                                                                    |         | Component |                                      |            |              |                                  |            | Date taken sebota 25. listopadu 2017 14:18:08 |                                                                    |  |             |
|                                                                                                    |                        | C Complete  | Position Rotation                                                                                                    | None    |           |                                      |            |              |                                  | Site 21 MB |                                               |                                                                    |  |             |
|                                                                                                    |                        | C Complete  | Position/Rotation                                                                                                    | None    |           |                                      |            |              | Mark file                        |            |                                               |                                                                    |  |             |
|                                                                                                    |                        | C Complete  | Position(Rotation                                                                                                    | None    |           |                                      |            |              | Component None                   |            |                                               |                                                                    |  |             |
|                                                                                                    |                        | Ci Complete | Position Rotation                                                                                                    | None    |           |                                      |            |              |                                  |            |                                               |                                                                    |  |             |
|                                                                                                    |                        | C Complete  | Position/Rotation                                                                                                    | None    |           |                                      |            |              |                                  |            |                                               | <b>Pose</b>                                                        |  |             |
|                                                                                                    |                        | C Complete  | Position/Rotation                                                                                                    | None    |           |                                      |            |              | Spatial reference system: WGS 84 |            |                                               |                                                                    |  |             |
|                                                                                                    |                        | Complete    | Position Rotation                                                                                                    | None    |           |                                      |            |              |                                  |            |                                               |                                                                    |  |             |
|                                                                                                    |                        | C Complete  | Position Rotation                                                                                                    | None    |           |                                      |            |              | Postion Longtude 16.570268       |            |                                               |                                                                    |  |             |
|                                                                                                    |                        | C Complete  | Position Rotation                                                                                                    | None    |           |                                      |            |              |                                  |            | Latitude 49.235237                            |                                                                    |  |             |
|                                                                                                    |                        | Complete    | Position Rotation                                                                                                    | None    |           |                                      |            |              |                                  |            | Haight 420.364260                             |                                                                    |  |             |
| Photo<br>DJI 0001.DNG<br>DJI 0002.DNG<br>DJI 0003.DNG<br>DJI 0004.DNG<br>DJI 0005.DNG<br>DJI 0006.DNG<br>DJI_0007.DNG<br>DJI 0008.DNG<br>DJL0009.DNG<br>DJI 0010.DNG<br>DJI_0011.DNG<br>115 photo(s), 1 photogroup(s), 1.4 gigapoxels |                        | C Complete  | Position/Rotation                                                                                                    | None    |           |                                      |            | $\mathsf{w}$ |                                  |            |                                               |                                                                    |  |             |

Obrázek 17 - Načtené snímky

zkontrolovat, jestli program správně určil kameru a její konstantu, se kterou bylo snímkování provedeno. Dále u snímků také načte prvky vnější orientace kamery při expozici snímku. Nyní se můžeme přesunout do *Surveys* (hlavní lišta). Zde je možné do výpočtů zakomponovat měřené vlícovací body a navazovací body. Přes možnost *Edit controlpoints* se otevře nové okno, kde se můžou vlícovací body vkládat a ozačovat na snímcích *(viz obrázek 18).* 

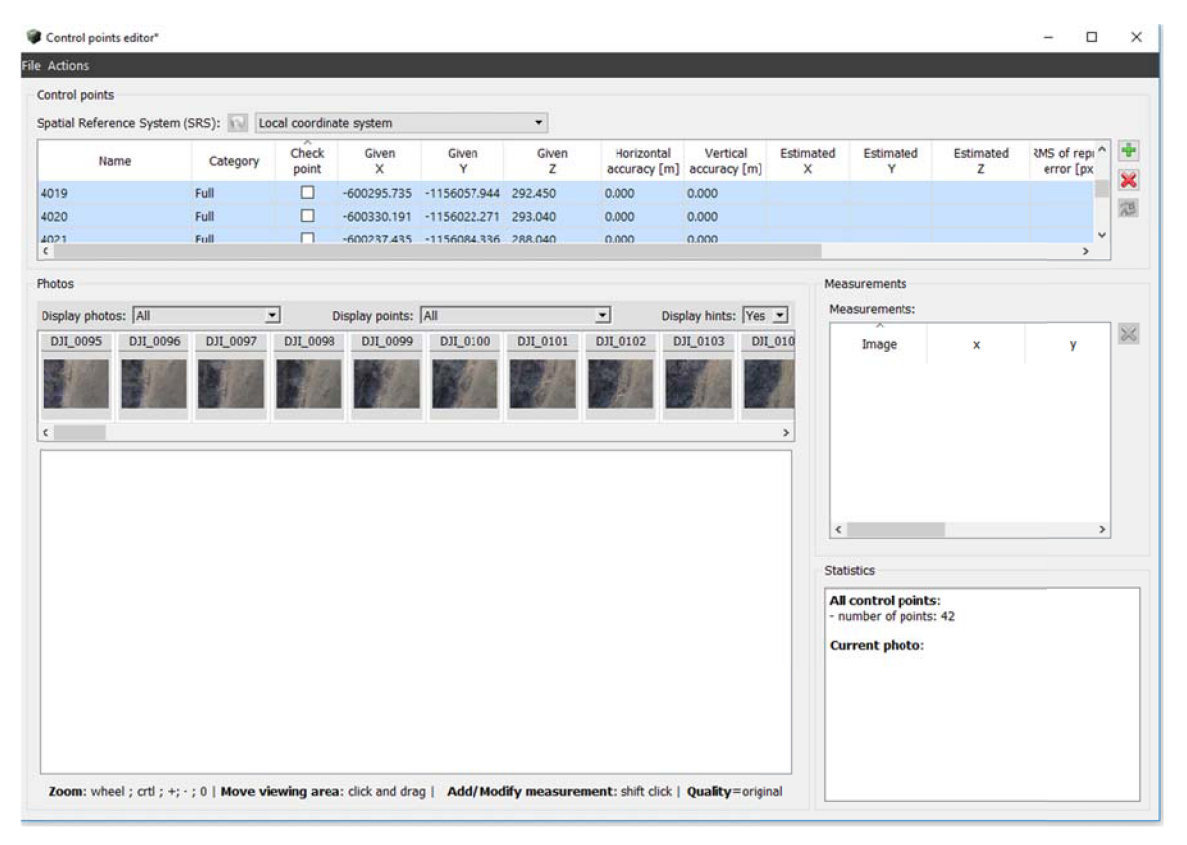

Obrázek 18 - Označování vlícovacích bodů

U souřadnic vlícovacích bodů jsem prohodil X za Y a obráceně a zadal je v záporných hodnotách, tak aby po otevření v programu MicroStation V8i byl výsledek ve správné lokalitě (souřadnicový systém se zvolí lokální). Vlícovací body mohou být načteny i z textového souboru přes možnost *File/Import.* Poté už stačí jen vybrat příslušný bod, vyhledat ho na snímku a při držení klávesy Shift a kliknutím levým tlačítkem myši označit bod na snímku. Napravo od výběru snímků je okénko *Measurements.* Zde můžeme v reálném čase při vkládání vlícovacích bodů kontrolovat odchylky našeho označování.

Když už jsou všechny vlícovací body na snímcích označeny, můžeme se vrátit zpět do *Surveys.* Zde se ještě nachází možnost *Edit tie points -* to jsou navazovací body. Postup je velmi podobný jako při vkládání vlícovacích bodů, ale program dokáže navazovací body vyhledávat sám. Vlastní navazovací body si program vybírá přes korelaci. To zjednodušeně znamená, že na snímcích vyhledává stejné, nebo sobě velmi podobné části obrazu. Pokud najde shodu tak automaticky vytváří navazovací bod. Například na louce za výzkumným centrem AdMaS bylo automaticky vygenerováno přibližně 27 000 bodů.

Nyní, po zadání navazovacích a vlícovacích bodů, je třeba si zkontrolovat, jestli odchylky na těchto bodech jsou v pořádku. Pro rychlejší vyhodnocení je dobré si uvědomit, že body mění barvu podle velikosti odchylek (základní barva je bílá). Vzhledem k tomu že až na pár šedých výjimek, jsou všechny body zabarveny zeleně, můžeme se přesunout do *General (viz obrázek 19).* 

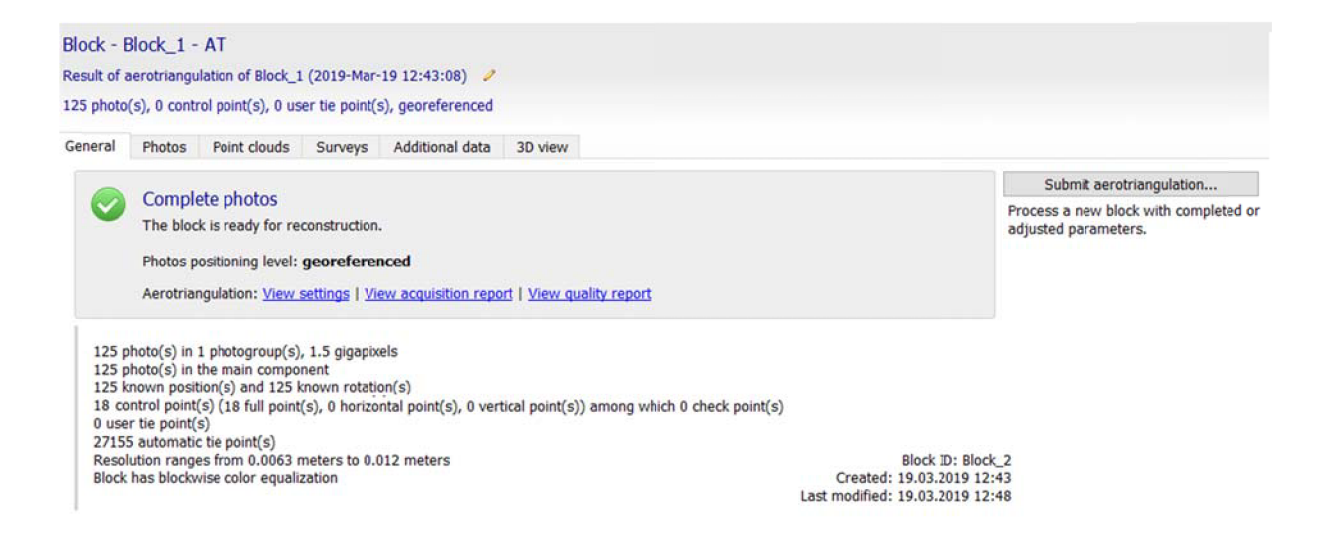

Obrázek 19 - Hlavní informace o datech (General)

Kde pro začátek výpočtu aerotriangulace stiskneme tlačítko *Submit aerotriangulation* a nastavíme parametry výpočtu. Zde jsem nic neměnil a výsledné nastavení je uloženo v protokolech o výpočtu a v přiložené tabulce *(viz tabulka 2).* 

| Positioning mode:            | Use control points |
|------------------------------|--------------------|
| Key point density:           | Normal             |
| Pair selection mode:         | Default            |
| Component construciton mode: | <b>OnePass</b>     |
| Tie points:                  | Compute            |
| Position:                    | Compute            |
| Rotation:                    | Compute            |
| Photogroup estimation mode:  | <b>OnePass</b>     |
| Focal lenght:                | Adjust             |
| Fisheye focal:               | Adjust             |
| Principal point:             | Adjust             |
| Radial distortion:           | Adjust             |
| Tangential distortion:       | Keep               |

Tabulka 2 - Nastavení výpočtu aerotriangulace

Při nastavení výpočtu aerotriangulace je nutné zvolit *Focal lenght: Adjust,*  protože nálet nebyl proveden s měřickou kamerou a tudíž její prvky vnitřní orientace jsou proměnné (mohou se měnit i při restartu kamery). Kalibrace kamery (určení její konstanty) se může realizovat dvěma způsoby. První metoda se používá s využitím kalibračního vzoru o známých rozměrech. Druhá metoda, kterou jsem zvolil, je kalibrace kamery z měřických snímků a je to také jeden z důvodů, proč zpracovávám snímky z obou náletů zvlášť.

Přesnost kalibrace kamery je ovlivňovaná fyzickými a softwarovými faktory. Mezi fyzické faktory se řadí zejména rozlišení kamery, přesnost kalibračního vzoru (nebo bodů, na kterých kalibrace proběhne) nebo pokrytí snímku kalibračními body.

Softwarové faktory jsou závislé na počtu měřických snímků, způsob výpočtu distorzních koeficientů, správné určení kalibračních bodů (kalibračních obrazců). Pro samotný výpočet se využívá podmínky kolinearity.

Protokoly obsahují i dosažené odchylky vlícovacích a navazovacích bodů, střední chyby. Areál výzkumného centra AdMaS jsem vyhodnocoval ve starší verzi programu a snímky louky v novější verzi, proto jsou protokoly rozdílné. Protokoly ze starší verze jsou obsáhlejší a vypisují všechny hodnoty pro každý bod. V novější verzi se v protokolu vypisují pouze nejnižší, průměrné a nejvyšší odchylky a jejich střední chyby, ale poskytují přehledné grafické výstupy. Oba výpočetní protokoly ve formátu *.pdf*'jsou součástí přílohy č. 6.

Po výpočtu aerotriangulace se můžeme podívat na zjednodušený grafický výsledek v okně *3D view* (hlavní lišta). O tomto okně jsem se zatím nezmínil, je možné se do něj nahlédnout už před výpočty, obsahuje pouze pozice kamery v době expozice snímku *(viz obrázek 20).* 

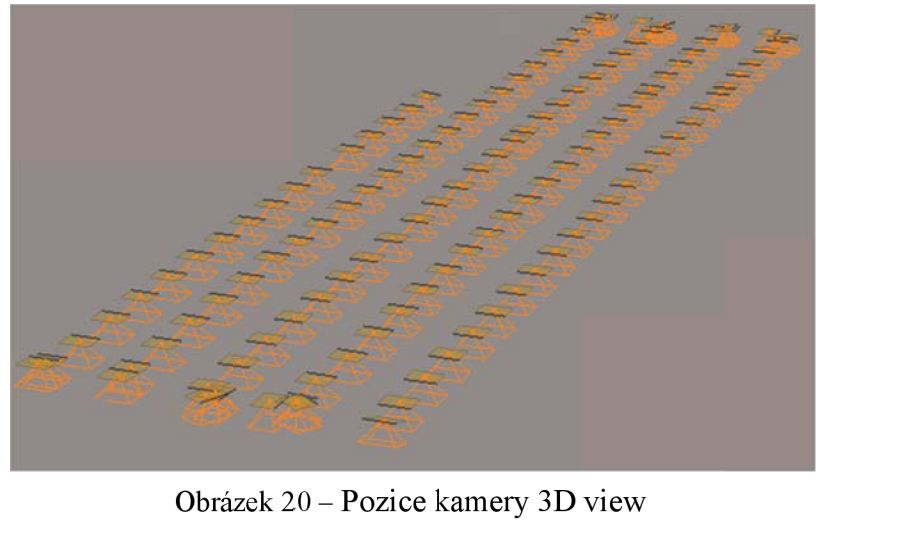

Po aerotriangulaci se zde zobrazí hrubě zakreslený výsledek *(viz obrázek 21).* Může to pomoci při odhalování hrubých chyb, nebo slouží pro kontrolu, jestli je mapované území ve správné souřadnicové soustavě.

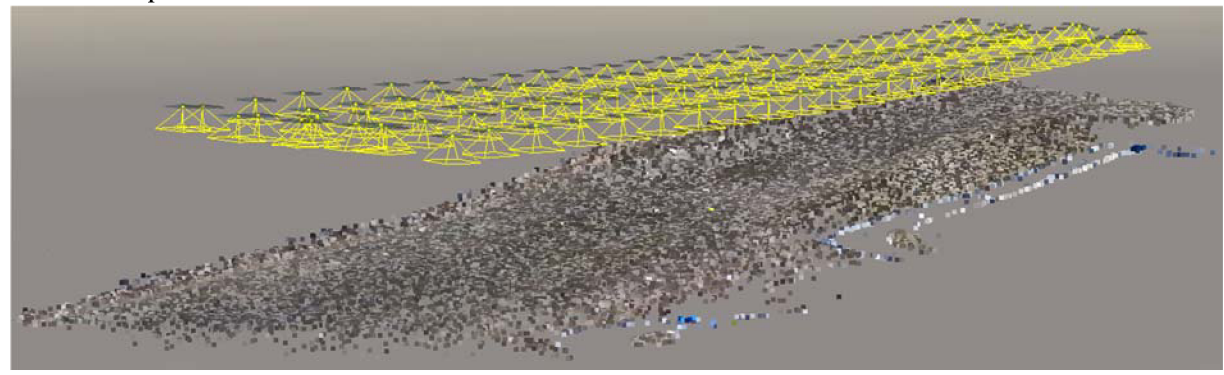

Obrázek 21 - Hrubý výsledek aerotriangulace

Pokud je vše v pořádku, přesuneme se zpět do *General.* Kde v dolním pravém rohu se objeví možnost *New reconstruction.* Po kliknutí se otevře nové okno, kde se zvolí typ výstupu a formát dat. V mém případě, abych získal mračno bodů, musím zvolit *Point cloud* a formát .pod, který dokáže otevřít MicroStation V8i, který je stejně jako Context Capture od firmy Bentley. Po stisku tlačítka *OK* začne program vytvářet mračno bodů, to je práce v mém území přibližně na 3 hodiny (to souvisí s hardwarem, který byl na vysoké úrovni). Výsledný *.pod* (příloha č. 7) soubor se uloží do jedné zpodsložek složky, kterou jsem vytvořil na začátku.

### **7 Filtrace a čištění**

V každém případě, kdy geodet získá mračno bodů, musí ještě provést vstupní úpravu dat. Jedná se zejména o odstranění odrazů objektů, chyb měření a nepotřebných bodů. Poté se provádí filtrace dat, to je tlumení šumu na hladkých površích. A na závěr redukce dat, kdy se mažou odlehlé a nepotřebné body. Pro tuto práci je nutné mít soubor s mračnem bodů v podporovaném formátu *(.pod, .txt, .e57, .ixf, .rsp, .rxp, .33d, .ptx, .pts, .ptg, Jas, .jws, .fis, .cl3, .bin).* 

Pro úpravy mračna bodů jsem zvolil program MicroStation V8i. Pro lepší vyhodnocení a přehled při práci je dobré použít slepou mapu oblasti obsahující polohopis budov a komunikace nebo ortofoto. Načtení mračna bodů se do tohoto programu realizuje velmi jednoduše, nejdříve je ale nutné vytvořit 3D výkres se zakládacím výkresem 3D JTSK, přes ikonu *Bodové mraky/Soubor/Připojit* se vybere soubor v příslušném podporovaném formátu. Po načtení dat je dobré provést polohovou kontrolu, jestli je mračno skutečně georeferencováno. Možnosti polohové kontroly se dají realizovat připojením ortofota, nebo slepé mapy. Pokud by se tak nestalo, znamená to, že se už v předešlém programu vyskytla chyba v georeferencování.

#### **7.1 Prezentace**

Před začátkem prací na filtraci je dobré si změnit nastavení prezentace mračen bodů. V okně *Bodové mraky/Nastavení/Prezentace (viz obrázek 22)* je možné Zapnout RGB . Další možnosti prezentace je obarvení podle intenzit odrazu a výšek. Poté stačí stisknout tlačítko *Provést do vybraných pohledů.* Pokud se tak stane, mračno se obarví do reálných barev, které jsou po celou dobu součástí vstupního souboru, jelikož struktura formátů bodových mračen obsahuje informace o poloze, výšce a barvě bodů. Tímto způsobem se pro vyhodnocovatele opticky zjednoduší klasifikace bodů a všimne

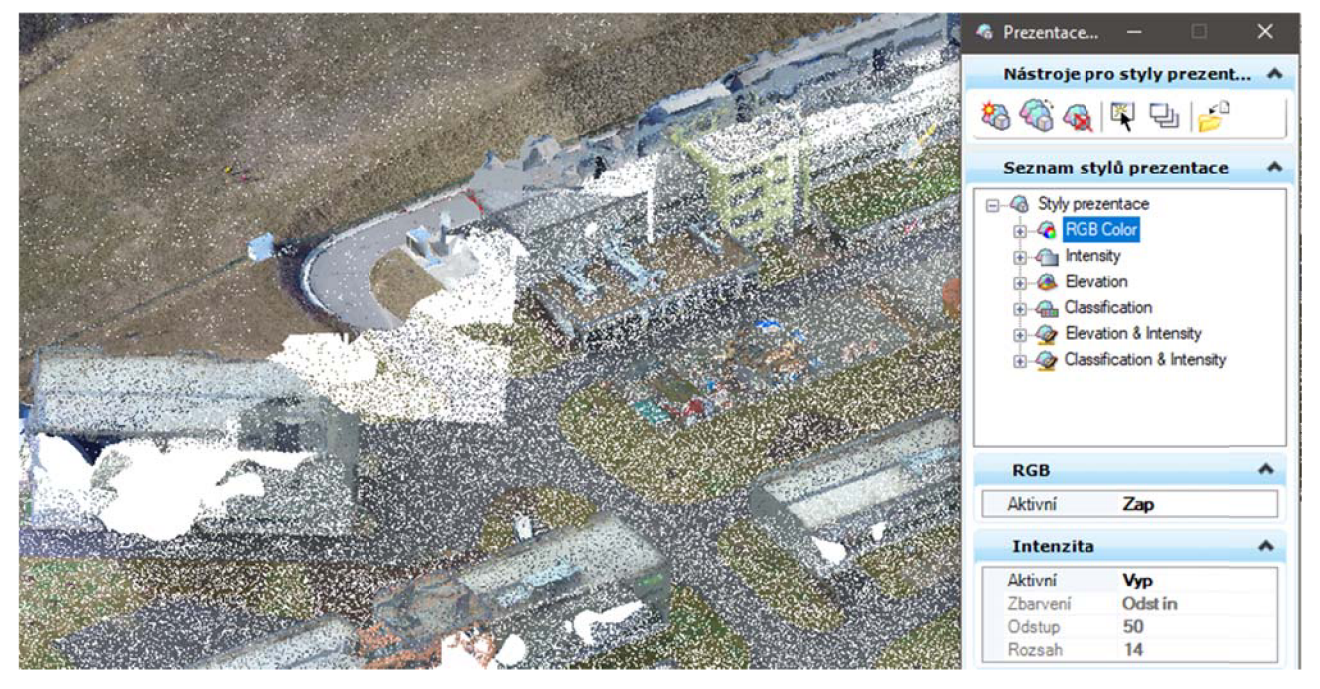

Obrázek 22 - Nastavení prezentace mračna bodů

si více chyb, než kdyby mračno vyhodnocoval v jedné barvě.

#### **7.2 Ořezávání mračen**

Po polohové kontrole a nastavení prezentace mračna bodů se v okně *Bodové mraky*  použije ikona *Oříznout (viz obrázek 23).* 

| Soubor        | Editovat Pohled Nastavení Pomůcky |  |  |
|---------------|-----------------------------------|--|--|
| $\bullet$     | 43<br>$\mathcal{L}$               |  |  |
| Název souboru | Popis                             |  |  |
| AdMaS1.pod    |                                   |  |  |

Obrázek 23 Okno *Bodové mrakv* a ikona *Oříznout* 

Otevře se okno s možnostmi ořezu. Je také dobré si zvolit hustotu mračna co nejvyšší (100%), pro lepší vizualizaci při čištění, u méně výkonných počítačů je potřeba hustotu snížit, pro rychlejší vykreslování obrazu. Ořezávat oblasti můžeme podle obsáhlých možností výběru *(viz obrázek 24).* Kolonka *Akce:* Nabízí dvě možnosti (vzájemně inverzní) a to buď ořezávat *Hranicí,* kdy vše mimo hranici bude odstraněno, nebo *Maskou,* která byla v této bakalářské práci využita, ta zase odstraňuje vše uvnitř výběru.

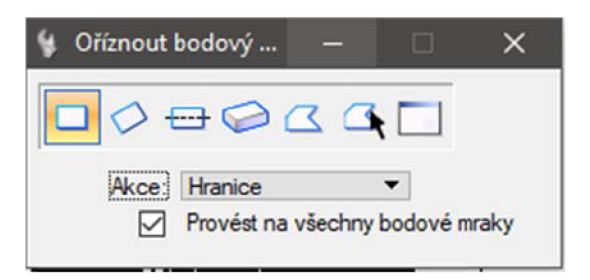

Obrázek 24 - Nastavení ořezu

Z mračna je nyní třeba odebrat všechny rušivé elementy, které nejsou součástí terénního reliéfu a nebudou se zobrazovat ve vrstevnicovém plánu *(viz obrázek 25).*  Jedná se o elementy typu budov, plotů, porostu, dopravních prostředků a jiných děl. Také je třeba mračno oříznout po obvodu lokality. Důležité je také po hrubém ořezání si prohlédnout mračno z jiných úhlů, aby se odhalily chyby, které při pohledu shora nejdou vidět *(viz obrázek 26).* To se realizuje přes ikonu *Otočení pohledu/Metoda: Dynamicky.* 

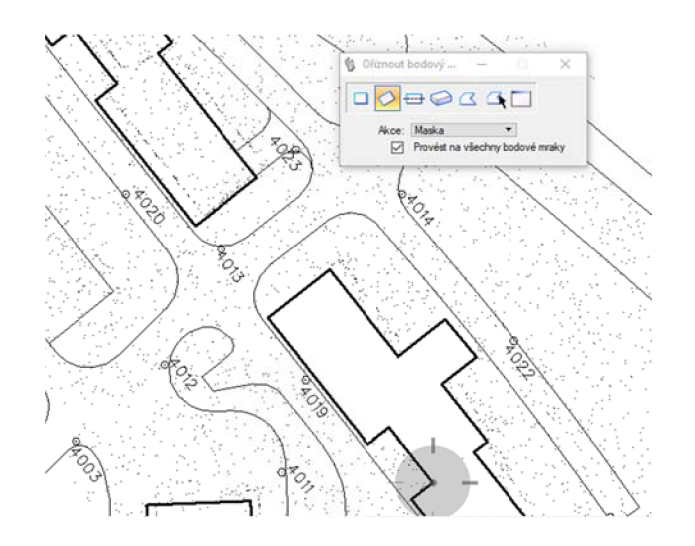

Obrázek 25 - Ořezávání budov

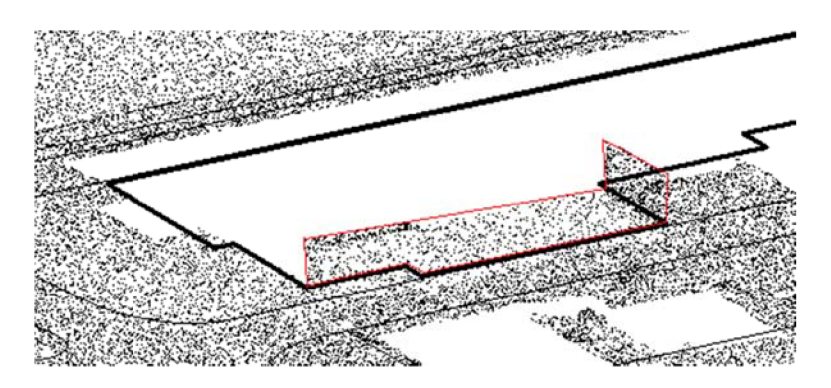

Obrázek 26 - Část mračna, která netvoří terén ale část budovy

Takto ořezané mračno je již možné exportovat do formátu *xyz* (protože se jedná o formát stejný jako *.txť),* při exportu se musí zvolit hustota bodů, desetinná přesnost a geokódování. V okně *Bodové mraky/Soubor/Exportovat* jsem postupně zvolil více hustot mračen, protože se později může stát, že programy nezvládnou vyšší výpočetní operace. Export včetně barev, jednotky v metrech. Desetinná místa jsem zvolil dvě a geokódování JTSK. A v neposlední řadě se musí zvolit, že se exportuje pouze ořezané mračno, nikoliv vše. Zde uvedu i tabulky s hustotami mračen v procentech, počtem obsažených bodů a jejich přibližnými rozestupy. Pro lepší pozdější vyhodnocení v programu Atlas vyhodnocuji zvlášť oblast louky *(viz tabulka 3)* a zvlášť oblast výzkumného centra AdMaS *(viz tabulka 4).* Ořezaná mračna jsou obsahem 8. přílohy.

| Název souboru       | Hustota $v\%$ | Počet bodů | Rozestup bodů [cm] |
|---------------------|---------------|------------|--------------------|
| louka jtsk 1p.pod   |               | 17981      |                    |
| louka jtsk 20p.pod  | 20            | 358 755    | 30                 |
| louka jtsk 50p.pod  | 50            | 896 786    | 13                 |
| louka jtsk 100p.pod | 100           | 1 792 984  | 06                 |

Tabulka 3 - soubory ořezaných mračen bodů: louka

| Název souboru        | Hustota v $\%$ | Počet bodů | Rozestup bodů [cm] |
|----------------------|----------------|------------|--------------------|
| admas jtskorez1p.pod |                | 7098       | 345                |
| admas jtskorez5.pod  |                | 35 5 7 6   | 70                 |
| admas itskorez10.pod | 10             | 110 037    | 20                 |
| admas jtskorez20.pod | 20             | 142 493    |                    |
| admas jtskorez50.pod |                | 356 307    |                    |

Tabulka 4 - soubory ořezaných mračen bodů: AdMaS

Před vstupem pro prostředí programu Atlas DMT 18.06.1 je nutné výstupní soubor upravit, abychom se vyhnuli možným komplikacím *(viz obrázek 27).* První z nich je, že v Excelu přidáme před všechny souřadnice čísla bodů, tím se vyhneme při generaci digitálního modelu terénu tomu, že Atlas nebude některé body považovat za identické. Poté v programu PSPad zvolíme možnost odstranit všechny mínusy, aby se umožnilo vkládat do Atlasu souřadnice v S-JTSK. Mínusy se objevují před souřadnicemi, protože všechny CAD programy používají matematicky orientované osy. Program MicroStaion chápe S-JTSK jako pomocný souřadnicový systém (PSS), který může být do základního (matematického) implementován. Souřadnicový systém S-JTSK je již součástí zakládacího výkresu (seed file). PSS lze definovat i dodatečně v již vytvořeném výkresu, pokud se nejedná o S-JTSK, ale např. PSS, který využívám při rovinné vektorizaci modelových mračen bodů.

-609368 93 -1156196 93 293 20 111 113 112 -600363 62 -1156188 94 293 90 93 94 86 -600333 59 -1156179 22 293 43 103 100 93 -600365 12 -1156187 23 293 90 142 136 122 -600366 25 -1156198 31 293 02 127 125 126 -600365 43 -1156189 54 293 61 160 148 134 -609333 46 -1156184 54 293 75 99 91 88 -600337 12 -1156184 81 293 55 108 104 103 -600361 47 -1156190 60 293 61 122 124 111 -600362 18 -1156193 25 293 03 125 125 113 -600359 09 -1156195 12 292 94 145 142 127

600368. 1 93 1156196. 98 293.20 600363. **2**  62 1156188. 04 293.90 3 600333.50 1156179.22 293.43 600365. 4 12 1156187. 23 293.90 600366. 5 25 1156198. 31 293.02 600365. *6*  43 1156189. 54 293.6 1 7 600338.46 1156184.54 293.75 8 600337.12 1156184.81 293.55 9 600361. 47 1156190. 60 293.6 1 10 600362. 18 1156193. 25 293.08 11 600359. 09 1156195. 12 292.94

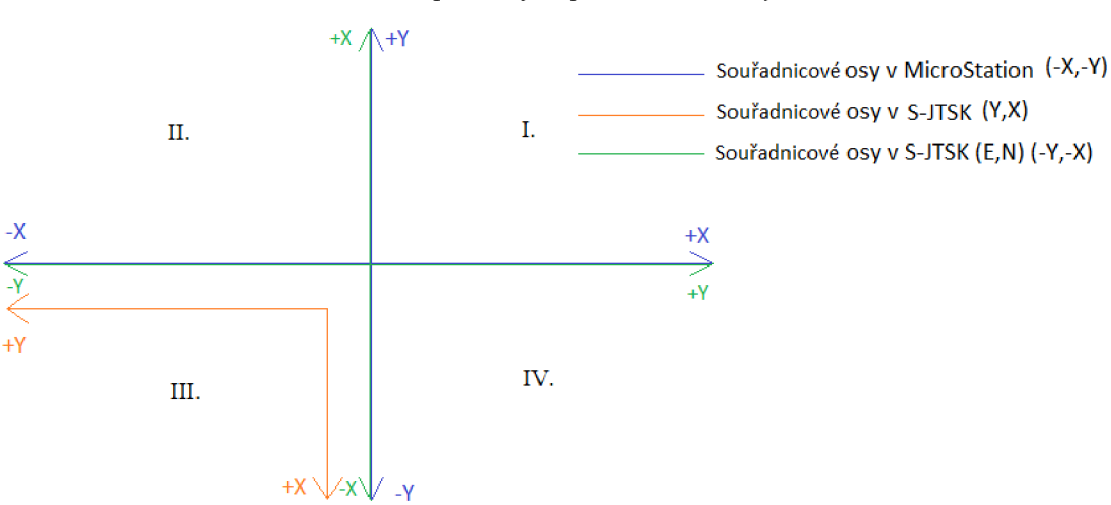

Obrázek 27 - Úprava výstupního souboru *.xyz* na *.txt* 

Obrázek 28 - Všechny možnosti zápisu souřadnic

### **8 Atlas DMT 18.06.1**

V programu Atlas DMT 18.06.1 se bude generovat digitální model terénu, ze kterého se vypočítají 3D vrstevnice. Vzhledem k tomu, že mám více souborů s mračny bodů o různých hustotách, je dobré tuto část zpracovávat na více počítačích současně, jelikož u hustějších mračen bodů může export trvat i dvě hodiny. V otevřeném okně Atlasu se nejprve založí nový dokument a zvolí se rozměr papíru A3 . Přes *Soubor/Import/Vložit body z textu* vložím ořezané mračno ve formátu souboru *xyz (viz obrázek 29).* Ačkoliv Atlas nenabízí možný vstup z tohoto souboru, dokáže si sním hravě poradit, protože struktura souboru shodná s formátem *.txt.* 

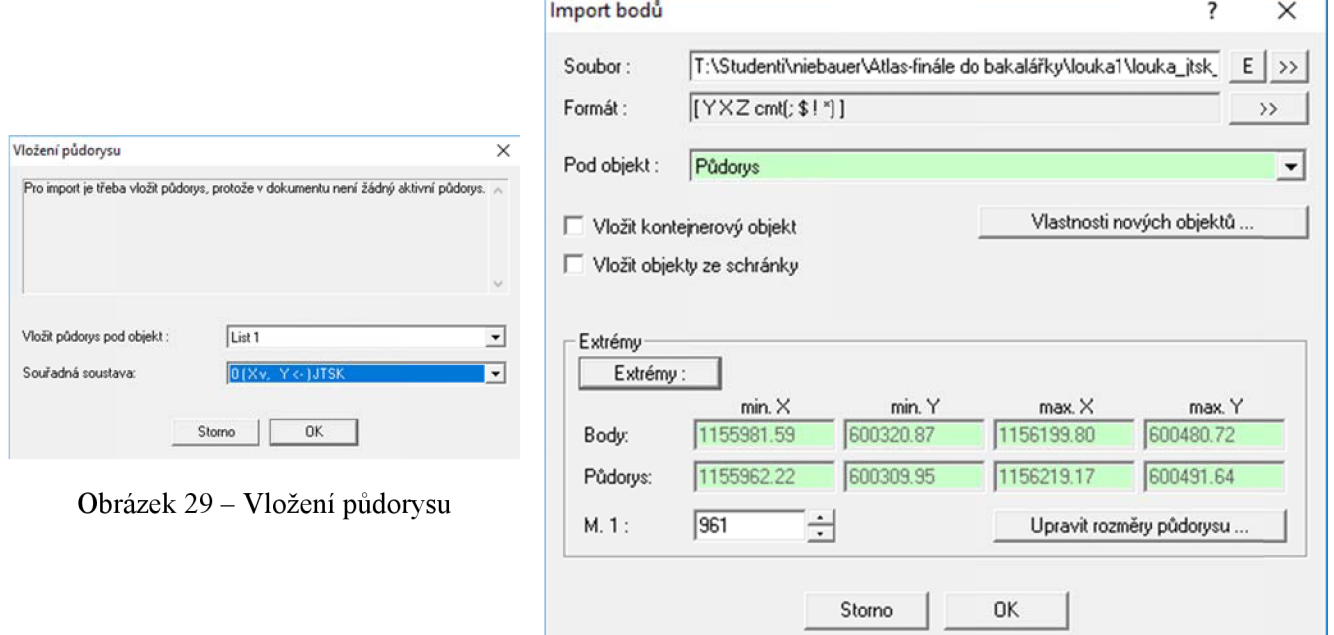

Obrázek 30 - Import bodů a nastavení formátu

Vzhledem k tomu, že jsem si výstup z programu Microstation předem upravil, mohu zvolit souřadnou soustavu JTSK. Dále pokud se vkládá formát souboru *.xyz* je důležité si při importu bodů zkontrolovat jak se soubor načítá a jestli si s programem rozumí. Z mé zkušenosti se totiž nenačte výšková souřadnice Z *(viz obrázek 30).* Nyní, když je mračno bodů vloženo je dobré si dokument uložit. Teď se přesuneme do části Generace digitálního modelu terénu. Zvolíme si vstupní data a stiskneme *Start,* poté se objeví okénko se statistikou modelu *(viz obrázek 31).* Pokud je přijatelná, uloží se protokol (příloha 9) a může se pokračovat dále

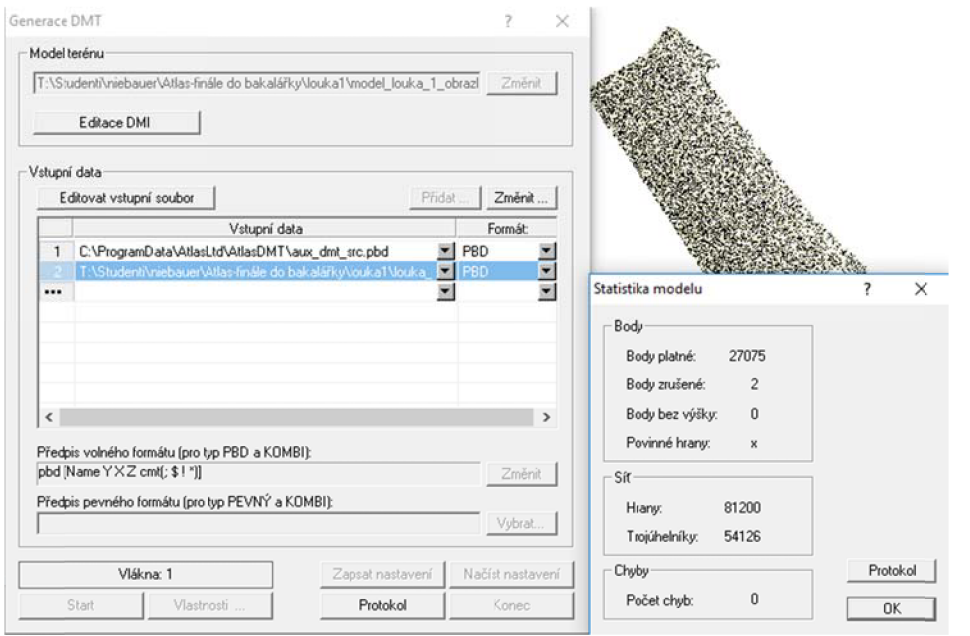

Obrázek 31 - Generace digitálního modelu terénu

k tvorbě vrstevnic. Otevře se okno *Výpočet vrstevnic* a ve *Vlastnostech* se zvolí interval základních vrstevnic jeden metr. Počet dílků ovlivňuje vyhlazenost vrstevnic. Po správném nastavení vlastností výpočtu můžeme stisknout *Start* a po pár vteřinách se výpočty dokončí *(viz obrázek 32).* Pak už jen zbývá vrstevnice zobrazit a hlavní vrstevnice popsat výškovou kótou *(viz obrázek 33).* 

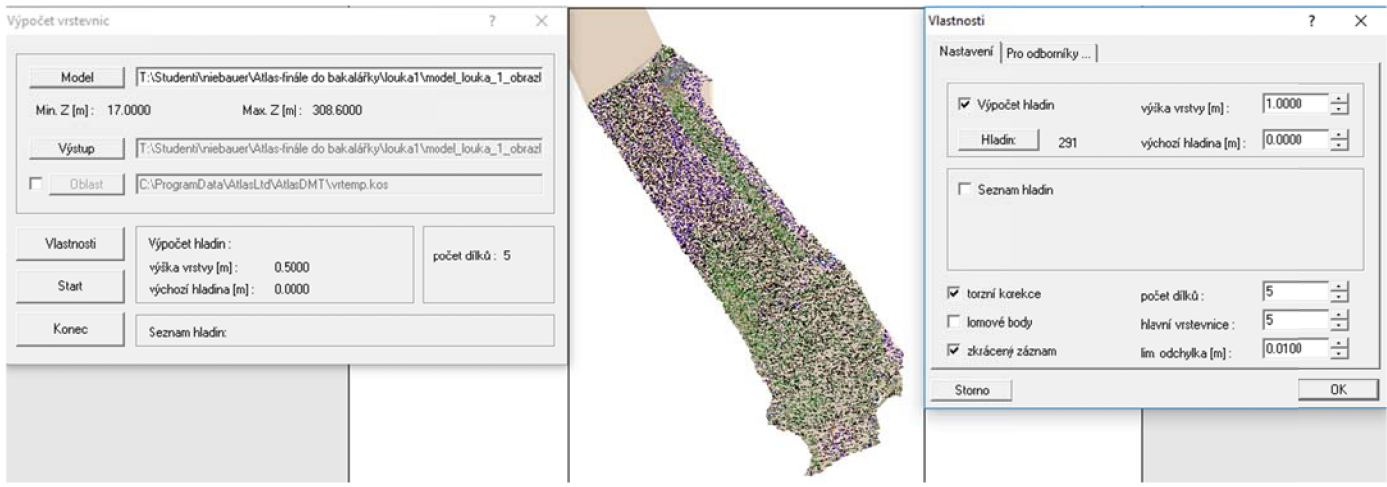

Obrázek 32 - Nastavení výpočtu vrstevnic

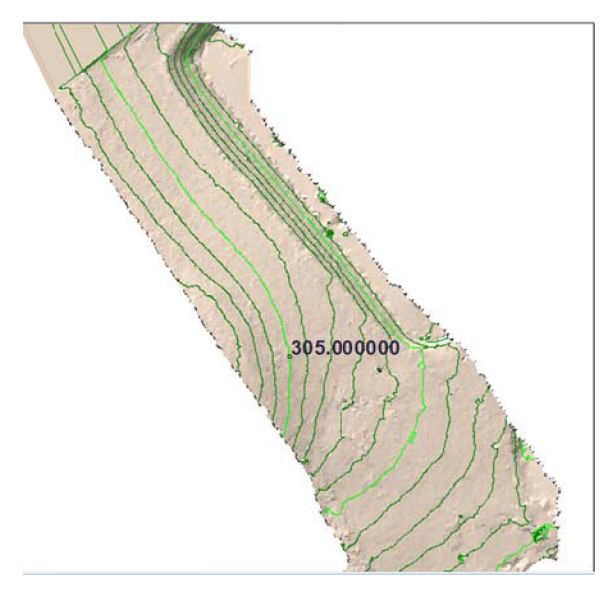

Obrázek 33 - Vložení výškové kóty

Závěrem pro finální vizualizaci v této práci použiji vždy mračna, která mají hustotu přibližně 1 bod na metr. Po exportu vrstevnic do formátu *.dxf* se v prostředí programu Micro Station musí ještě vrstevnice vyhladit (viz obrázek 34 a 35).

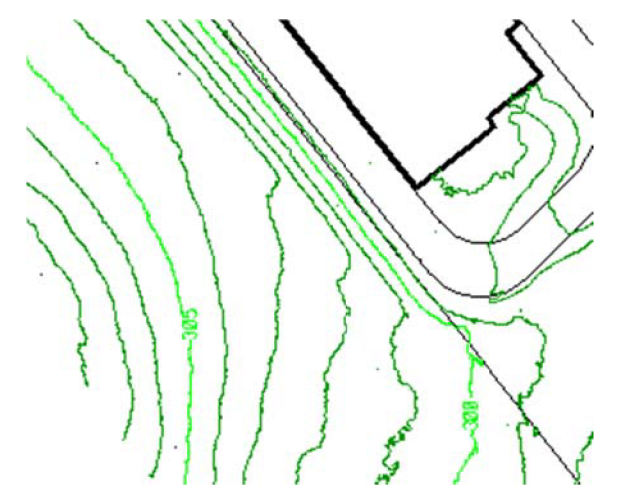

p Obrázek 34 - Exportované výškové vrstevnice z Atlasu

Pro kontrolu, že jsou obě mračna ve správné hladině, jsem zvolil za budovou P4 *(viz kapitola 2 Lokalita)* vzájemný překryt vrstevnic obou mračen, průměrná odchylka mezi nimi je 6 centimetrů při pohledu shora. Vyhlazené vrstevnice jsou obsahem přílohy č. 10.

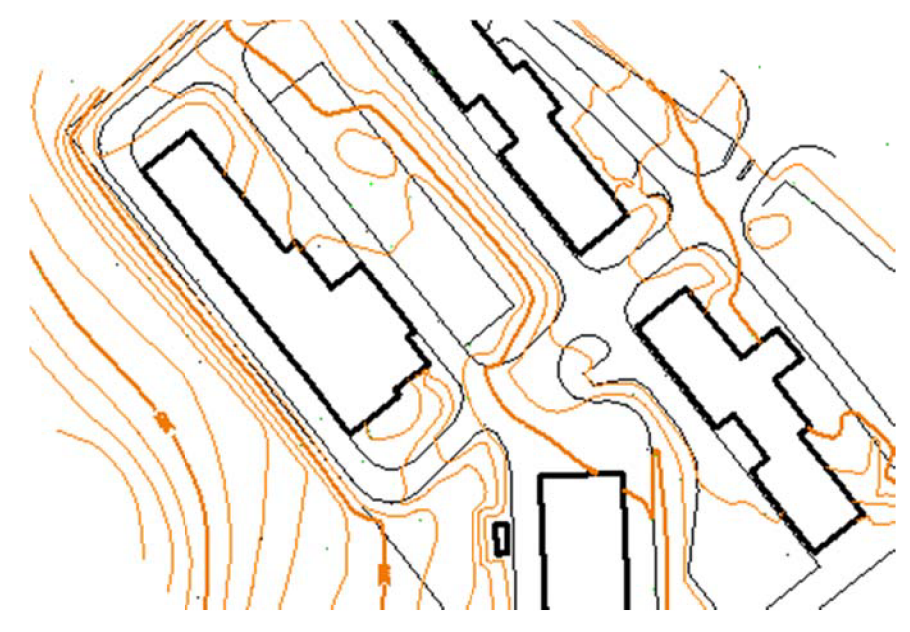

Obrázek 35 - Vyhlazené vrstevnice

Důležité je, aby se často kontrolovalo, zdali jsou kreslené vrstevnice ve správné výšce. Protože se často stává, že pokud se klikne mimo vrstevnici, přiřadí se jí nulová výška. U vrstevnic, které jsou již za plotem centra AdMaS lícující s příjezdovou cestou jsem se rozhodl, že je nebudu přidávat mezi finální vrstevnice. Důvod je ten, že na této části snímkovaného území už nebyl tak dobrý překryt snímků a vrstevnice už pohledově jsou špatně zobrazeny. Vrstevnice, které jsou mimo mapované území, jsem ponechal, aby měly větší přesah, ale pokud jsou vyhodnoceny pouze částečně, či jsou velmi krátké, jsou odstraněny. Závěrem je dobré změnit si úhel pohledu a zkontrolovat jestli se nevyskytla případná chyba *(viz obrázek 36).* 

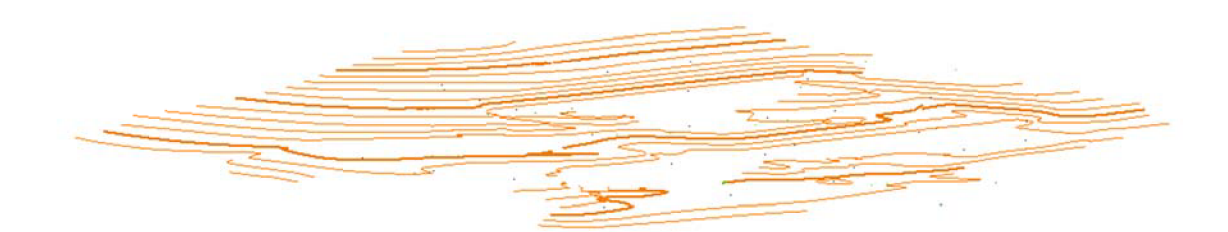

Obrázek 36 - Kontrola 3D vrstevnic

Pro správné zakreslení vrstevnic při vysoké hustotě bodů je potřeba se vrátit na lokalitu a pohledově zkontrolovat jestli jsou všechny vrstevnice v pořádku, jelikož se často stává, že se vrstevnice náhle rozpojuje do dvou. To je způsobeno nedokonalou filtrací dat, protože se lehce stane, že se přehlédne nějaký rušivý element typu vozidlo, strom, malá budova. Proto je nutné tyto prvky dodatečně odstranit a pohledově je v terénu zkontrolovat. Sám po dokončení této části, musím všem doporučit, aby se nepokoušeli z mračna bodů vytvářet vrstevnice. Mračno bodů je jednoduše získatelné, ale opravné a manipulační práce jsou zdlouhavé.

### **9 Tvorba digitálního modelu povrchu**

Cílem této bakalářské práce je tvorba digitálního modelu povrchu, to je model terénu doplněn o všechny přírodní a umělé prvky zemského povrchu (budovy, vegetační porost). V této kapitole se nejdříve bude vytvářet digitální model terénu a zvlášť se vytvoří soubor s budovami, které se na lokalitě nachází, jejich spojením vznikne digitální model povrchu. Oba digitální modely budu vytvářet v programu Bentley Descartes, který je primárně zaměřen na modelování v prostoru.

#### **9.1 Digitální model terénu**

Pro tvorbu digitálního modelu terénu je třeba mít zaměřené body terénu a georeferencovaný rastr s příslušnou texturou lokality pro vizualizaci.

Body terénu jsem se rozhodl převzít z již vygenerovaných vrstevnic. Vrstevnice jsem proložil body, v rozmezí přibližně jednoho metru, což odpovídá vzdálenost bodů použité pro generaci vrstevnic. Důvod je, že vrstevnice byly kresleny křivkou, a z křivek není možné vytvářet škálovatelnou síť terénu (ale může být změněna na lomenou čáru). Po proložení body *(viz obrázek 37),* je možné odpojit vrstvu s vrstevnicemi.

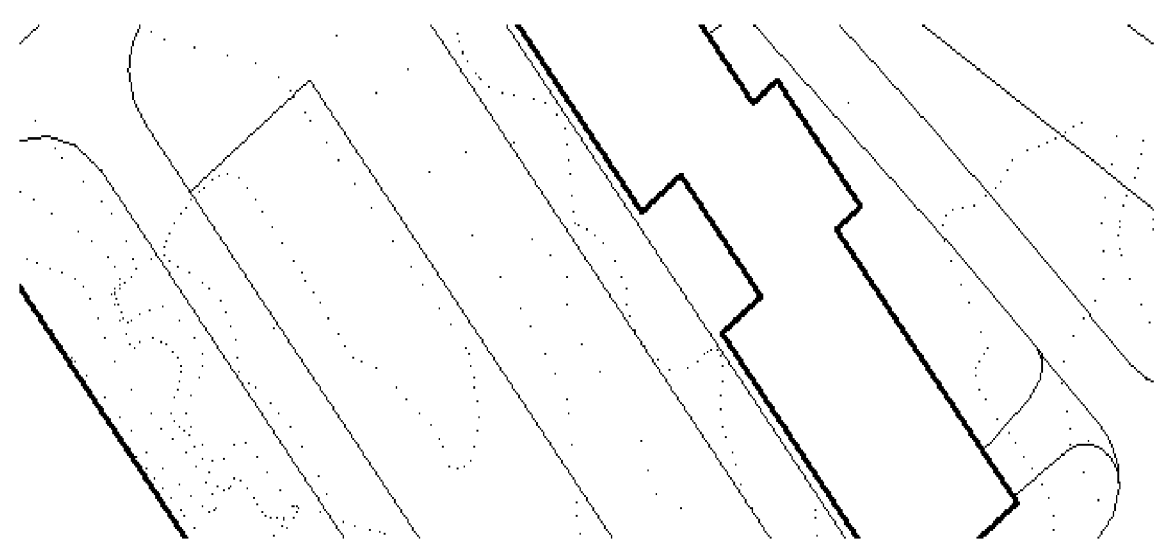

Obrázek 37 - Vrstevnice tvořené body

V programu Bentley Descartes se po přepnutí do úlohy *Skutečné modelování/Připojit/Reálná síť* zvolí možnost *Vytvořit nový soubor se škálovatelnou sítí (viz obrázek 38).* 

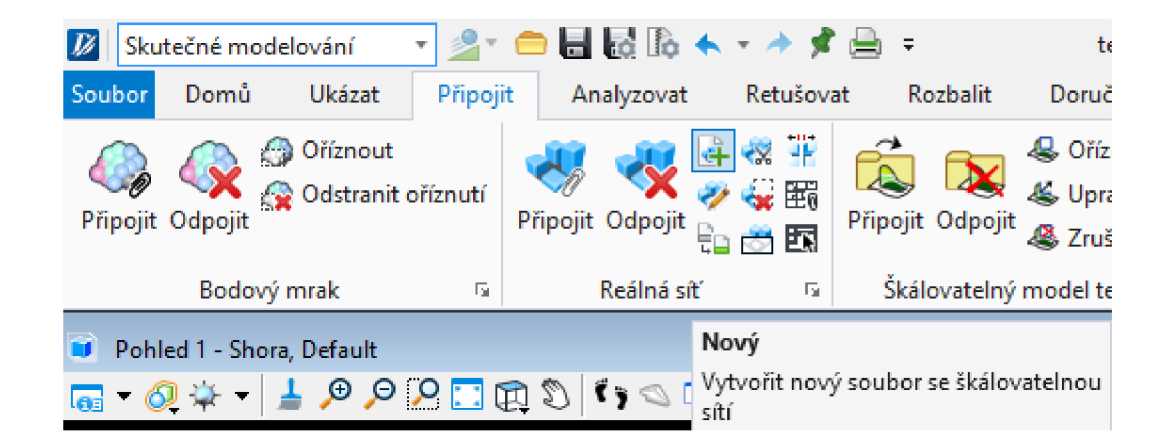

Obrázek 38 - Bentley Descartes - tvorba škálovatelné sítě

Otevře se okénko, ve kterém je nutné nastavit cílovou vrstvu a referenční systém (ten již není třeba nastavovat) po stisknutí tlačítka *OK,* bude otevřeno okno, do kterého je možné načíst body terénu a texturu.

Body terénu se načtou přes ikonu *Přidat terén/DGN vrstva...* a z výkresu se vybere vrstva obsahující body vytvořené z vrstevnic. Další možnost tvorby terénu je připojení bodových souborů, nebo připojení *DEM rastru.* 

Podkladový rastr pro vizualizaci (nejčastěji ortofoto) se přidá přes možnost *Přidat texturu/Rastr...,* zde je potřeba vybrat georeferencovaný rastr (příloha č. 11), ale je ještě nutné nastavit jeho referenční systém a jednotky v metrech. Další možnosti přidání textury je přes *mapy Bing,* ale z mě neznámého důvodu se nenačítají. Jakmile jsou body terénu i textura načtená (viz obrázek 39), je možné generovat digitální model terénu (viz příloha č. 13) přes tlačítko *Generovat,* po generaci se zobrazí možnost přidat digitální model terénu do výkresu. Tento model je ve formátu *.3sm.* Tímto je digitální model terénu hotov *(viz obrázek 40).* Použitý rastr pro texturu digitálního modelu terénu obsahuje příloha č. 12.

| Editor výšek škálovatelné sítě (textura_ilustrace.3sm - Prázdný) |         |               |        |                 |      | - | $\Box$ | $\times$ |
|------------------------------------------------------------------|---------|---------------|--------|-----------------|------|---|--------|----------|
| Editovat<br>Soubor                                               |         |               |        |                 |      |   |        |          |
| 18 治 淄 名 缁 信 看                                                   |         |               |        |                 |      |   |        |          |
|                                                                  |         |               |        |                 |      |   |        |          |
| Zdroj geometrie                                                  | Objekty | Zdroj detailů | Vodoro | Svislá je GeoCS | Stav |   |        |          |
| C:\Users\Michal\Desktop\Ba Body                                  |         | Vrstva: bodov | Metry  | Metry           |      |   |        |          |
|                                                                  |         |               |        |                 |      |   |        |          |
|                                                                  |         |               |        |                 |      |   |        |          |
|                                                                  |         |               |        |                 |      |   |        |          |
|                                                                  |         |               |        |                 |      |   |        |          |
| Zdroj textury                                                    | GeoCS   | Stav          |        |                 |      |   |        |          |
| C:\Users\Michal\Desktop\ma                                       |         |               |        |                 |      |   |        |          |

Obrázek 39 - Editor výšek škálovatelné sítě

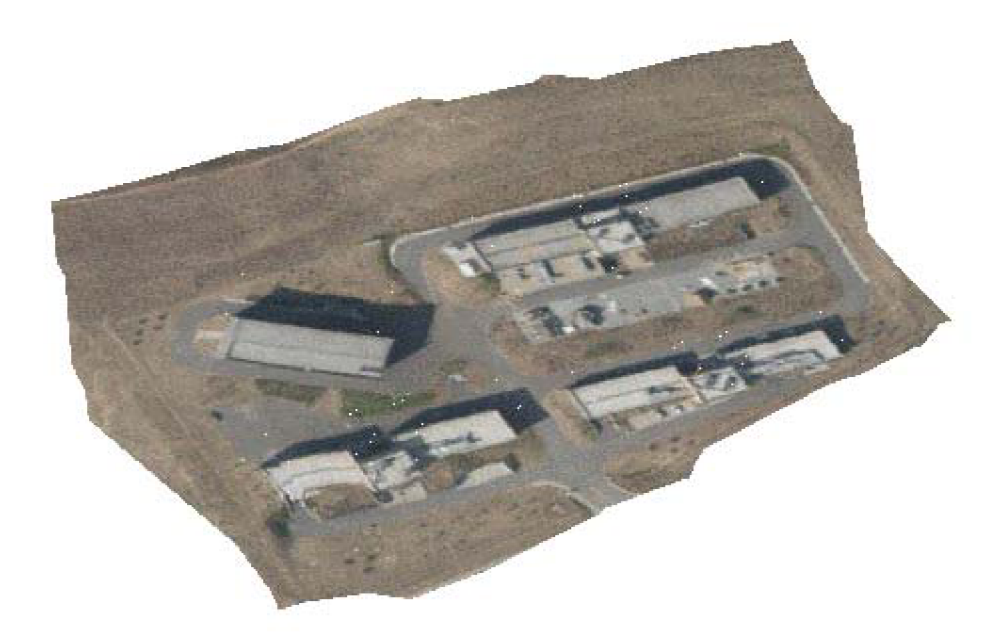

Obrázek 40 - DMT

#### **9.2 Vizualizace budov**

Pro vytvoření textur staveb je třeba znát charakteristické body budov, jako jsou jejich rohy v průniku s terénem, okraje střech a nejrůznější lomy na budovách. Ty jsou získány z mračna bodů. Seznam jejich souřadnic obsahuje příloha č. 12. Výšky střech jsem určoval vždy tak, že jsem zvolil nej častější výšku střechy a tu jsem přiřadil všem bodům okrajů střechy. Výška bodu na styku terénu a stavby je brána z nejbližšího bodu terénu přibližně vzdáleného většinou 10 cm. Další důležitou složkou pro textury jsou samozřejmě snímky staveb. Ty jsou získány třemi způsoby.

První dva způsoby se budou týkat střech. První, který jsem používal, byl přebírání snímků z prvotního náletu výzkumného centra AdMaS. Tento způsob mohu použít jenom pro střechy, jelikož na lokalitě nebylo provedeno šikmé snímkování. Kdyby tomu tak bylo, mohly by se všechny textury provést naráz a vše by bylo mnohem jednodušší. Dalším problémem u této možnosti je, že pouze u dvou budov (Pl a P2) ze čtyř mám části celé střechy na snímcích. Tak se dostávám ke druhé možnosti, která se bude týkat budovy H a P4. Texturu pro jejich střechy budu přebírat z ortofota.

Třetí možnost je pak pro stěny budov. Ta je za všech nejnáročnější. Na lokalitě se pořídí snímky v co nejkolmějším směru k budovám (viz příloha 14.). Vzhledem k tomu, že žádný snímek nelze pořídit v zcela kolmém směru, je ještě potřeba všechny transformovat. Pro tento krok použiji program GIMP 2.10.10, protože Descartes umí pouze Helmertovu, podobnostní, shodnostní a afinní transformaci. Zde se načte snímek a transformuje se přes úchyty na rozích budov a transformuje se na obdélník *(viz obrázek 41).* Transformované snímky stěn budov j sou obsahem přílohy č. 13.

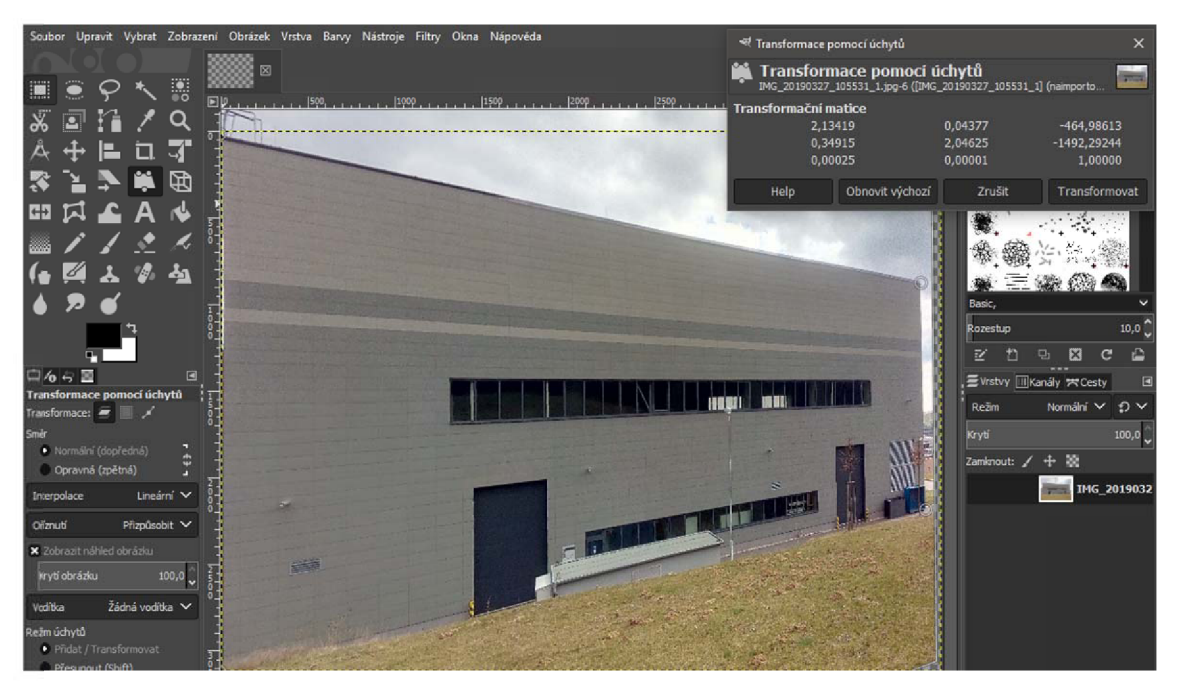

Obrázek  $41$  – Transformace snímků v GIMP 2.10.10

Po transformaci všech obrázků se v programu Bentley Descartes načtou charakteristiské body budov. To je realizováno přes nadstavbu Groma *{Pomůcky/Příkazový řádek),* zde se zadá příkaz *mdl load GROMA.* Zobrazí se okno propojující program Groma s MicroStation V8i a do něj se načtou připravené souřadnice charakteristických bodů budov. Před vložením boduje dobré si zkontrolovat atributy vstupu *{Nastavení/Atributy),* v mém případě budu zadávat pouze bod. Potom přes možnost *Soubor/Načíst*, načtu body ve správném formátu YXZ (viz obrázek 42).

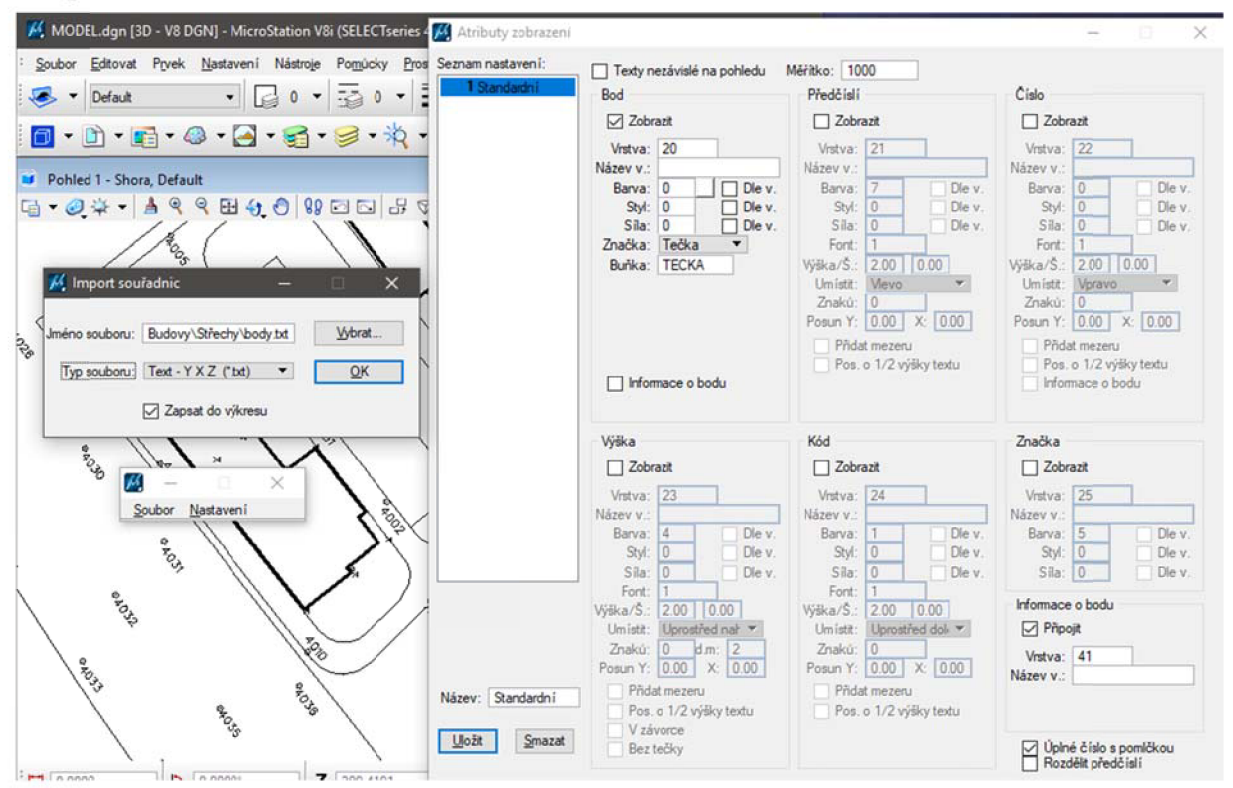

Obrázek 42 - Import souřadnic a nastavení atributů v nástavbě Groma

Nyní, když jsou charakteristické body budov načteny, je možné připojovat transformované rastrové snímky stěn a střech budov. Tato část by nebyla v textu přehledná, proto jí rozepíšu v bodech a přidám i důvody proč je třeba učinit takové kroky.

1. Označí se 4 body stěny, která bude texturovaná. Stačí si je označit libovolným prvkem, který později odstraníme. Důvod je ten, že budovy jsou pravoúhlé a při pozdější změně pohledu nebude možné rozlišit body, na které se bude rastr transformovat.

2. Přes ikonu *Otočit pohled* se zvolí metoda *3 body* a vyberou se tři body stěny, tak aby na příslušnou stěnu, která se bude pokrývat texturou, byl kolmý pohled. Důvod je ten, že načtené rastry se vkládají pouze ve směru pohledu.

3. V okně *RasterManager/Připojit* se zvolí příslušná textura stěny a zvolí se metoda *Umístit ručně.* Snímek se poté připojí najeden z bodů, příslušné stěny. To se dělá proto, aby textura byla již pozičně na správném místě a ve správné vzdálenosti v pohledu.

4. V okně *RasterManager/Transformovat* se volí metoda *Afinní transformace.* Pomocí ní, se rastr transformuje na označené rohy stěn.

5. Nyní se otočí pohled metodou *Shora* a zkontroluje se, jestli je rastr skutečně svislý. Pokud ne, nastala chyba v bodě č. 2, nebo nejsou souřadnice bodů budov v jedné rovině.

Pokud je vše v pořádku *(viz obrázek 43),* bude se tento krok opakovat, dokud nebude na všech stěnách textura a textury budou celistvé *(viz obrázek 44* a příloha č. 15J

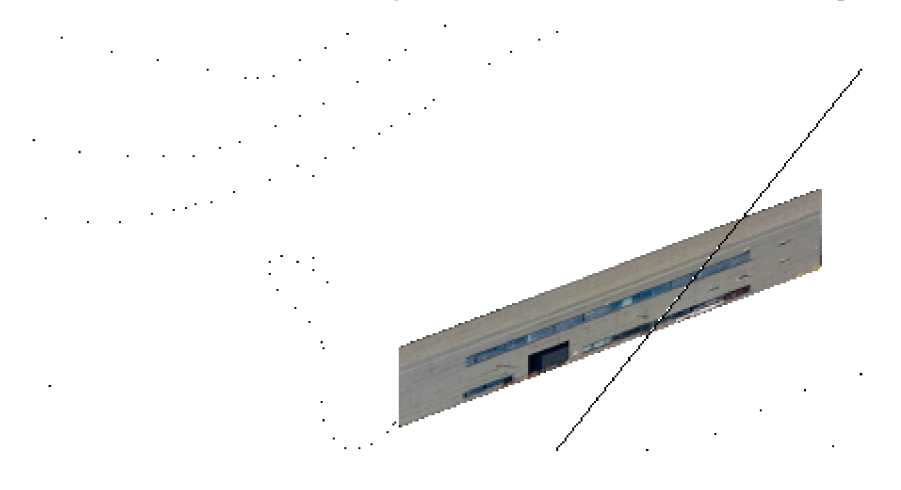

Obrázek 43 - Vložený rastr stěny budovy

Bohužel jsem později zjistil, že připojované DMT mají vyšší prioritu než textury budov a proto se nezobrazí. Pro otexturované výstupy je nutné si v jedné poloze pohledu vytvořit snímek pouze s DMT a druhý pouze s budovami. Ty se potom dají jednoduše spojit v jakémkoliv grafickém programu pro vizualizaci *(viz obrázek 45).* 

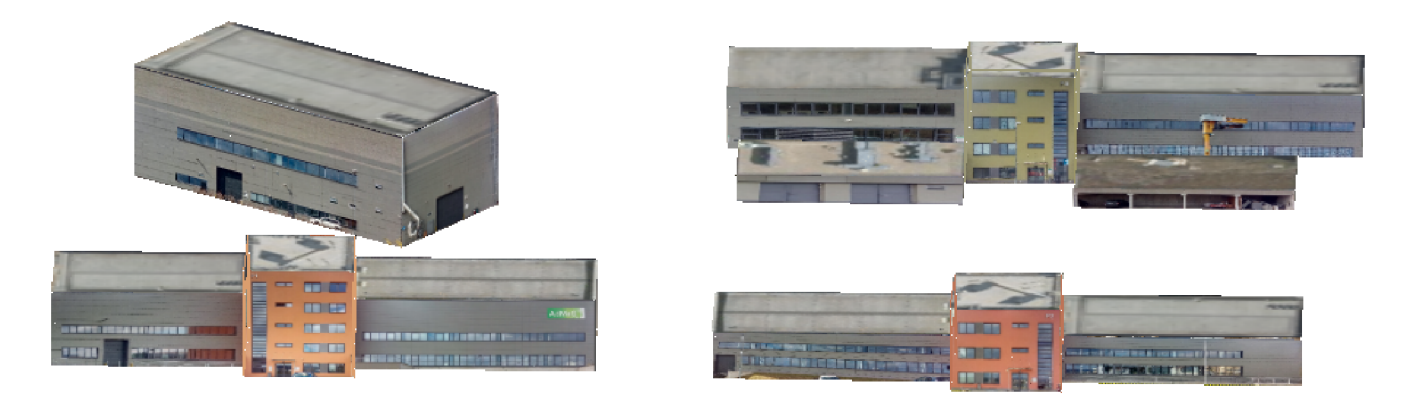

Obrázek 44 - Vymodelované budovy

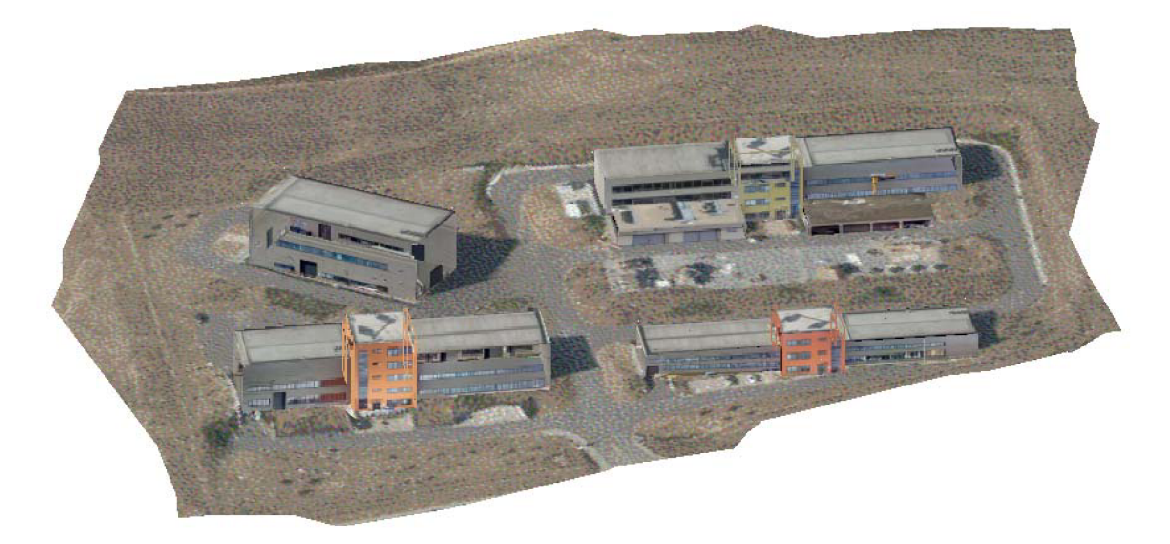

Obrázek 45 - Digitální model povrchu

Vyšší prioritu než DMT mají kreslené prvky ve výkresu. Takže jsem pro prezentaci v reálném čase vytvořil prostorové výkresy budov bez textury pouze vyplněnou jednou barvou přimykající se nejvíce realitě *(viz obrázek 46* a příloha č. 16)

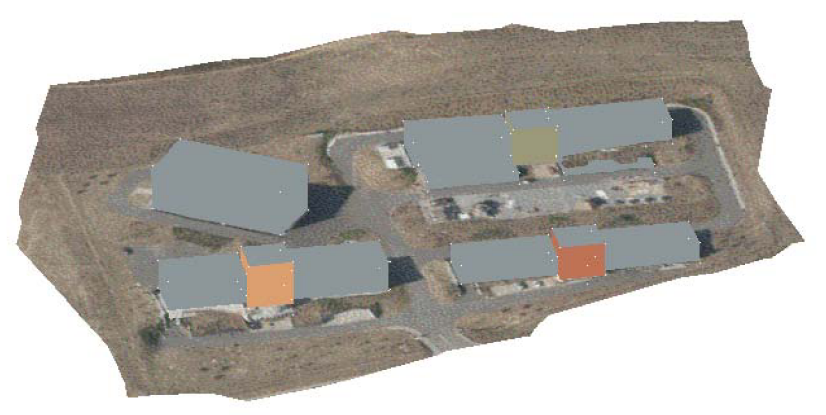

Obrázek 46 - Digitální model povrchu bez textur

### **10 Kontrola polohopisu a výškopisu**

#### **10.1 Kontrola polohopisu**

Pro hrubou kontrolu polohopisu jsem pomocí webové mapové služby pripojil ortofoto mapu. Webová mapová služba poskytuje aktuální data produktu Ortofoto České republiky, splňující technické pokyny INSPIRE prohlížecí služby v. 3.11 a zároveň splňuje standard OGC WMS 1.1.1. a 1.3.0. Rozdíl mezi rohy budov z vyhodnocovaného mračna a orotofoto mapy je průměrně půl metru.

Pro přesnější kontrolu byly použity výsledky z nezávislého terestrického měření uskutečněného v rámci předmětu Komplexní projekt v roce 2016, zde je odchylka rohů budov průměrně 8 centimetrů

#### **10.2 Kontrola výškopisu**

Jako kontrolu výškopisu jsem použil porovnání vypočtených vrstevnic s vrstevnicemi vypočtenými z terestrického měření Komplexního projektu z roku XXXX . Odchylky vrstevnic v 3D výkresu při pohledu shora jsou v rozmezí 13 centimetrů až 4 metrů *(viz obrázek 47).* 

Nejvyšší odchylka se projevuje na okrajích mapovaného území, kde nebyl dostatek snímků pro kvalitní vyhodnocení, dalším faktorem může být pohyb půdy, jelikož kontrolní výkres byl vyhotoven před 3 lety. Tyto chybné vrstevnice mají mezi sebou rozestup přibližně 20 metrů, takže přímou úměrností je zde chyba ve výšce přibližně 20 centimetrů. To je velmi blízko úplné střední chybě DMR 5G.

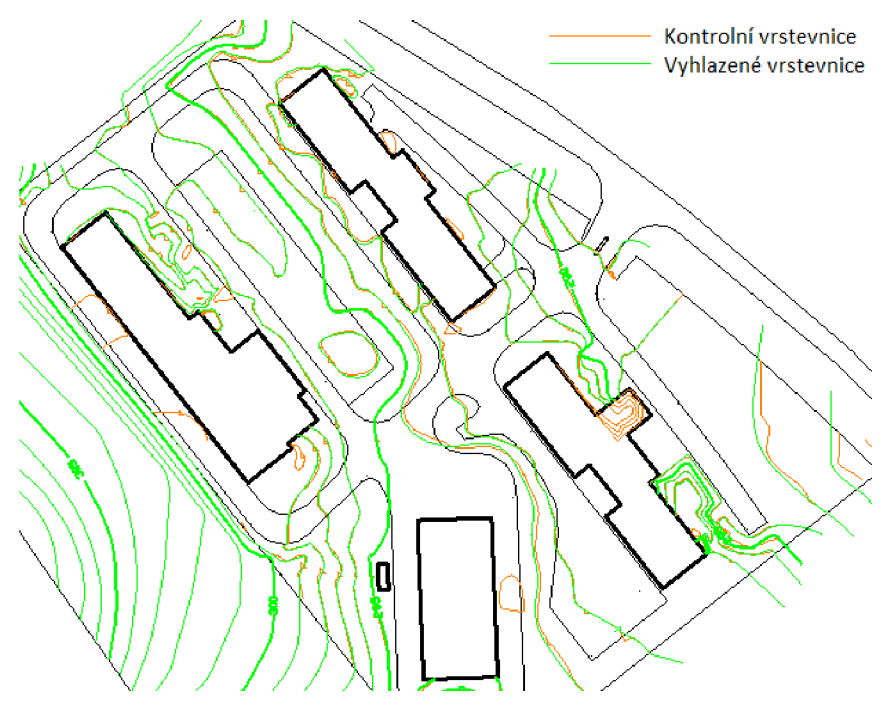

Obrázek 47 - Porovnání vrstevnic z terestrického měření a mračna bodů

### **11 Využitelnost bakalářské práce**

Téma bakalářské práce jsem si vybral, protože jsem chtěl vyzkoušet zpracování rozsáhlejšího projektu s mračnem bodů a použití fotogrammetrie. Mračno bodů jsem chtěl zpracovávat, jelikož se na školách příliš nevěnuje pozornost práci s takovýmito formáty a osobně si myslím, že s vývojem technologie se bude stávat tato problematika častější. Fotogrammetrickou část jsem si zvolil, protože po dokončení školy hodlám v tomto odvětví geodézie pracovat.

Tato práce je psána jako postupný návod pro nejrůznější operace při práci s mračnem bodů. Důvod je ten, že na škole prozatím nejsou návody na takovéto úlohy a s rozmachem využívání mračen bodů, bude doufám tato práce brzy používána.

Samotný výsledek, digitální model povrchu se využívá pro grafické výstupy krajin a pro analýzy výstaveb, viditelnosti, šíření radiových vln, nebo ohrožení povodněmi. Další možnosti využití jsou i pro modelování škodlivých látek v ovzduší, nebo tvorbu leteckých trenažerů a simulátorů.

Pro tvorbu DMT jsem použil hustotu mračna přibližně 1 bod na metr. Při zvyšování hustoty mračna bodů se zvyšuje lineárně i závislost na realitě výsledného DMT, ale zároveň se zvyšují nároky na hardware a limity softwarů.

Každému, který by se chtěl této problematice věnovat, mohu doporučit nahrazení programu Atlas DMT 18.06.01 a MicroStation V8i. Před dokončením práce jsem zjistil, že Bentley Descartes dokáže vše, co je třeba v těchto programech vykonat. Navíc se tím vyloučí problém s formáty souborů, jelikož Context Capture a Descartes jsou programy od společnosti Bentley. Mé druhé doporučení se týká oblastí s vyšší zástavbou. Zde je pro lepší vyhodnocení stěn budov vhodnější použít šikmé snímkování.

#### **12 Závěr**

Výsledkem této práce je digitální model povrchu výzkumného centra AdMaS a přilehlé jihozápadní louky v S-JTSK a výškovém systému Bpv.

Po rekognoskaci byla technologií GNSS vybudovaná měřická síť, ve které se stabilizovaly vlícovací body. Po přípravě bodového pole byl vytvořen plán letu a proběhl nálet s využitím UAV . Snímky byly vyhodnoceny v programu ContextCapture Master, ve kterém se z měřických snímků provedla kalibrace kamery a vygenerovalo se mračno bodů. To bylo filtrováno a očištěno v programu MicroStation V8i o přebytečné prvky, které nejsou součástí digitálního modelu terénu a provedl se export různých hustot mračen. Poté se přešlo do prostředí programu Atlas DMT , kde se vygeneroval model terénu a vypočetly 3D vrstevnice, které se použily pro aproximaci digitálního modelu terénu. V programu Bentley Descartes se následně vytvořil digitální model terénu z vypočtených vrstevnic a byla mu přidělena textura z ortofotomapy. Po generaci digitálního modelu terénu se na lokalitě nafotily snímky stěn budov pro fotorealistické textury digitálního modelu povrchu. Ty bylo nejprve nutné transformovat v programu GIMP 2.10.10 a poté pomocí afinní transformace připojit ve výkresu na charakteristické body budov. Spojením digitálního modelu terénu a modelů budov vzniká digitální model povrchu.

Nej náročnější na této práci byl přechod mezi všemi formáty a naučit se se všemi programy sám metodou pokus-omyl, jelikož nápovědy v nich nebývají dostatečně obsáhlé a kromě MicroStationu a Atlasu byly prozatím všechny pro mě neznámé. Všechny externí zdroje a literaturu jsem primárně využil pro pochopení problematiky řešení mračna bodů, fotogrammetrických pojmů a metod.

Dosažená polohová přesnost výsledného digitálního modelu povrchu se pohybuje okolo 8 centimetrů. Odchylka mezi vypočtenými a kontrolními vrstevnicemi je průměrně 15 centimetrů při pohledu shora.

### **13 Seznam použitých zdrojů**

- [1] Hanzl V.: Fotogrammetrie I. AV CERM, 2001. ISBN 80-214-2049-9. (CS)
- [2] ČÚZK (2019b): Prohlížecí služba WMS Ortofoto. Dostupné z: http://geoportal.cuzk.cz/WMS\_ORTOFOTO\_PUB/WMService.aspx (staženo 20.2.2019).
- [3] Picek J.: Univerzita Karlova, Bakalářská práce: Vizualizace digitálních modelů reliéfu vytvořených z dat leteckého laserového skenování (CS)
- [4] Vosselman, G., Maas, H.: Airborne and Terrestrial Laser Scanning, ISBN 978-1904445-87-6 (EN)
- [5] Lištvan J. České vysoké učení technické v Praze, Bakalářská práce: Kalibrace kamery pro robotické pracoviště (CS)
- [6] Kalibrační proces ve 3D: [http://www.fim.tul.cz/files/pages/other/MTI/obrl5/obrl5\\_fcc\\_kotek.pdf](http://www.fim.tul.cz/files/pages/other/MTI/obrl5/obrl5_fcc_kotek.pdf)
- [8] Popis výzkumného centra AdMaS: <https://admas.eu/>
- [9] Digitální model reliéfu České republiky 5. generace (DMR 5G)<br>https://geoportal.cuzk.cz/(S(cs03lx1mh3n4ufceacfotb4w))/Default.aspx?mode=  $m_{\text{F}}$  and  $m_{\text{F}}$  (see  $m_{\text{F}}$  the second matrix  $\mu$  and  $\mu$  as  $\mu$  and  $\mu$  $T_{\text{CAUV}}$  and vy skopis sometadataID  $C_{\text{Z-CCZ}}$ K-DMR5 G -V&head tab=sekce-02-gp&menu=302
- [10] Stroner, M. , Pospíšil, J., Koska, B. , Křemen, T., Urban, R., Smítka, V. , Třasák, P.: 3D skenovací systémy, Praha 2013
- [11] SCENE 5.5 USER MANUAL [online]. 2015, ©FARO Technologies Inc. [cit.] 2017-09-04]. Dostupné z: <http://www2.faro.com/downloads/files/scene/>

# **14 Seznam použitých zkratek**

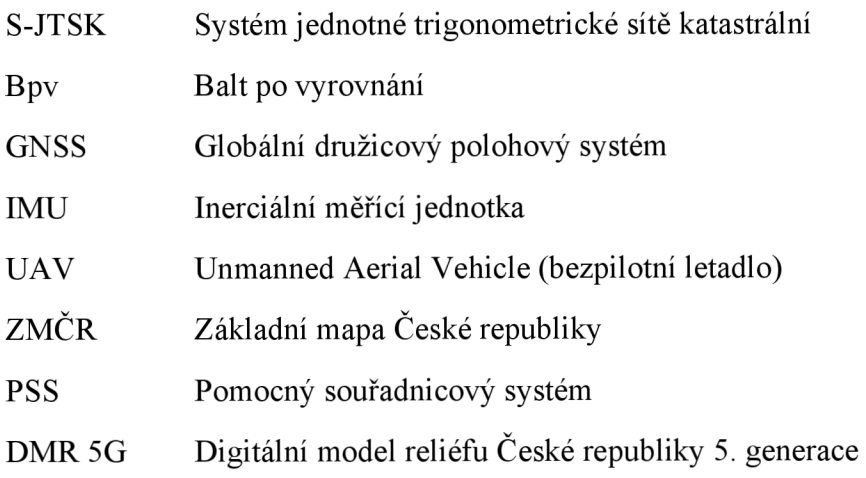

### **15 Seznam použitých obrázků a tabulek**

- Obrázek 1 Měřená lokalita
- Obrázek 2 Označení budov
- Obrázek 3 Návrh vlícovacího bodu
- Obrázek 4 Provedení vlícovacího bodu
- Obrázek 5 Měřický snímek
- Obrázek 6 Návrh vlícovacího bodu
- Obrázek 7 Provedení vlícovacího bodu
- Obrázek 8 Měřický snímek
- Obrázek 9 Pozice vlícovacích bodů
- Obrázek 10 Pix4DCapture
- Obrázek 11 Pix4DCapture, nastavení letu
- Obrázek  $12 C$ trl + DJI
- Obrázek 13 Připojený dron (ilus. obrázek)
- Obrázek 14 DJI Phantom 3 Advanced
- Obrázek 15 Trasa náletu louky
- Obrázek 16 ContextCapture založení projektu
- Obrázek 17 Načtené snímky
- Obrázek 18 Označování vlícovacích bodů
- Obrázek 19 Hlavní informace o datech (General)
- Obrázek 20 Pozice kamery 3D view
- Obrázek 21 Hrubý výsledek aerotriangulace
- Obrázek 22 Nastavení prezentace mračna bodů
- Obrázek 23 Okno bodové mraky a ikona Oříznout
- Obrázek 24 Nastavení ořezu
- Obrázek 25 Ořezávání budov
- Obrázek  $26 \check{C}$ ást mračna, která netvoří terén ale část budovy
- Obrázek 27 Úprava výstupního souboru .xyz na .txt
- Obrázek 28 Všechny možnosti zápisu souřadnic
- Obrázek 29 Vložení půdorysu
- Obrázek 30 Import bodů a nastavení formátu
- Obrázek 31 Generace digitálního modelu terénu
- Obrázek 32 Nastavení výpočtu vrstevnic
- Obrázek 33 Vložení výškové kóty
- Obrázek 34 Exportované nevyhlazené vrstevnice
- Obrázek 35 Vyhlazené vrstevnice
- Obrázek 36 Kontrola 3D vrstevnic
- Obrázek 37 Vrstevnice tvořené body
- Obrázek 38 Bentley Descartes tvorba škálovatelné sítě
- Obrázek 39 Editor výšek škálovatelné sítě
- Obrázek 40 DMT
- Obrázek 41 Transformace snímků v GIMP 2.10.10
- Obrázek 42 Import souřadnic a nastavení atributů v nástavbě Groma
- Obrázek 43 Vložení rastru stěny budovy
- Obrázek 44 Vymodelované budovy
- Obrázek 45 Digitální model povrchu
- Obrázek 46 Digitální model povrchu bez textur
- Obrázek 47 Porovnání vrstevnic z terestrického měření a mračna bodů
- Tabulka 1 Parametry DJI Phantom 3 Advanced
- Tabulka 2 Nastavení výpočtu aerotriangulace
- Tabulka 3 soubory ořezaných mračen bodů: louka
- Tabulka 4 soubory ořezaných mračen bodů: AdMaS

### **16 Seznam příloh v digitální podobě**

- 1. Zadaná slepá mapa
- 2. Porovnání observací GNSS
- 3. Seznam souřadnic vlícovacích bodů
- 4. Přehled vlícovacích bodů
- 5. Měřické snímky z UA V
- 6. Protokoly o výpočtu aerotriangulace
- 7. Vypočtená mračna
- 8. Ořezaná mračna v různých hustotách
- 9. Protokoly o výpočtu DMT
- 10. Vyhlazené vrstevnice
- 11. Výřez ortofotomapy
- 12. Seznam souřadnic charakteristických bodů budov
- 13. Snímky stěn budov pro textury a transformované snímky
- 14. Digitální model terénu
- 15. Fotorealistický digitální model povrchu
- 16. Digitální model povrchu